# **OptiPlex 7050 Tower**

Owner's Manual

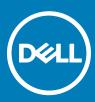

Regulatory Model: D18M Regulatory Type: D18M003

#### Notes, cautions, and warnings

- () NOTE: A NOTE indicates important information that helps you make better use of your product.
- CAUTION: A CAUTION indicates either potential damage to hardware or loss of data and tells you how to avoid the problem.
- MARNING: A WARNING indicates a potential for property damage, personal injury, or death.

© 2017 Dell Inc. or its subsidiaries. All rights reserved. Dell, EMC, and other trademarks are trademarks of Dell Inc. or its subsidiaries. Other trademarks may be trademarks of their respective owners.

# Contents

| 1 Working on your computer                                     | 7  |
|----------------------------------------------------------------|----|
| Safety instructions                                            | 7  |
| Before working inside your computer                            | 7  |
| Turning off your computer                                      |    |
| Turning off your computer — Windows 10                         |    |
| Turning off your computer — Windows 7                          |    |
| After working inside your computer                             | 8  |
| 2 Removing and installing components                           | 9  |
| Recommended tools                                              | 9  |
| Back cover                                                     | 9  |
| Removing cover                                                 |    |
| Installing cover                                               |    |
| Front Bezel                                                    |    |
| Removing bezel                                                 | 11 |
| Installing bezel                                               |    |
| Opening the front panel door                                   | 12 |
| Storage                                                        | 13 |
| Removing 3.5–inch hard drive assembly                          |    |
| Removing 3.5–inch hard drive from the hard drive bracket       |    |
| Installing 3.5–inch hard drive assembly                        |    |
| Installing the 3.5–inch hard drive into the hard drive bracket |    |
| Removing the 2.5–inch drive assembly                           |    |
| Removing the 2.5–inch drive from the drive bracket             |    |
| Installing the 2.5-inch drive assembly                         |    |
| Optical drive                                                  |    |
| Removing optical drive                                         |    |
| Installing optical drive                                       |    |
| M.2 PCIe SSD                                                   |    |
| Removing optional M.2 PCIe SSD                                 |    |
| Installing optional M.2 PCIe SSD                               |    |
| SD card reader                                                 |    |
| Removing SD card reader                                        |    |
| Installing SD card reader                                      |    |
| Memory module                                                  |    |
| Removing memory module                                         |    |
| Installing memory module                                       |    |
| Expansion card                                                 |    |
| Removing PCIe expansion card                                   |    |
| Installing PCIe expansion card                                 |    |
| Power supply unit                                              |    |
| Removing power supply unit (PSU)                               |    |
| Installing power supply unit (PSU)                             |    |

(DELL)

| VGA daughter board                               |    |
|--------------------------------------------------|----|
| Removing VGA daughter board                      |    |
| Installing VGA daughter board                    |    |
| Intrusion switch                                 |    |
| Removing intrusion switch                        |    |
| Installing intrusion switch                      |    |
| Power switch                                     |    |
| Removing power switch                            |    |
| Installing power switch                          |    |
| Speaker                                          |    |
| Removing speaker                                 |    |
| Installing speaker                               |    |
| Coin cell battery                                |    |
| Removing coin cell battery                       |    |
| Installing the coin cell battery                 |    |
| Heat sink assembly                               |    |
| Removing heat sink assembly                      |    |
| Installing heat sink assembly                    |    |
| Processor                                        |    |
| Removing processor                               |    |
| Installing processor                             |    |
| System fan                                       |    |
| Removing system fan                              |    |
| Installing system fan                            |    |
| System board                                     |    |
| Removing system board                            |    |
| Installing the system board                      |    |
|                                                  |    |
| .2 Intel Optane Memory Module 16 GB              |    |
| Overview                                         |    |
| Intel®OptaneTM Memory Module Driver Requirements |    |
| M.2 Intel Optane Memory Module 16 GB.            |    |
| Product specifications.                          |    |
| Environmental Conditions                         |    |
| Troubleshooting                                  |    |
| a shallow and components                         | 50 |
| chnology and components<br>USB features          |    |
| USB 3.0/USB 3.1 Gen 1 (SuperSpeed USB)           |    |
|                                                  |    |
| Speed                                            |    |
| Applications                                     |    |
| Compatibility                                    |    |
|                                                  |    |
| HDMI 1.4 Features                                |    |
| Advantages of HDMI                               |    |
| ystem setup                                      |    |
| /                                                |    |

| Boot Sequence                                                  |    |
|----------------------------------------------------------------|----|
| Navigation Keys                                                |    |
| System and setup password                                      |    |
| Assigning a system password and setup password                 |    |
| Deleting or changing an existing system and/or setup password  |    |
| System Setup options                                           |    |
| Updating the BIOS in Windows                                   | 63 |
| Updating your system BIOS using a USB flash drive              |    |
| Enabling smart power on                                        |    |
| 6 Software                                                     | 65 |
| Supported operating systems                                    |    |
| Downloading drivers                                            |    |
| Downloading the chipset driver                                 |    |
| Intel chipset drivers                                          |    |
| Downloading graphic drivers                                    |    |
| Intel HD Graphics drivers                                      | 67 |
| Intel Wi-Fi and Bluetooth drivers                              |    |
| Downloading the Wi-Fi driver                                   |    |
| Realtek HD audio drivers                                       |    |
| Downloading the audio driver                                   | 68 |
| 7 Troubleshooting your computer                                |    |
| Diagnostic power LED codes                                     |    |
| Power LED issue                                                |    |
| Dell Enhanced Pre-Boot System Assessment (ePSA) diagnostic 3.0 |    |
| Running the ePSA diagnostics                                   |    |
| Diagnostic error messages                                      | 71 |
| System error messages                                          |    |
| Verifying system memory in Windows 10 and Windows 7            |    |
| Windows 10                                                     |    |
| Windows 7                                                      |    |
| Verifying system memory in setup                               |    |
| Testing memory using ePSA                                      |    |
| 8 Technical specifications                                     |    |
| Processor specifications                                       | 76 |
| Memory specifications                                          | 77 |
| Video specifications                                           |    |
| Audio specifications                                           |    |
| Communication specifications                                   | 77 |
| Storage specifications                                         |    |
| Ports and connectors specifications                            |    |
| Power supply specifications                                    |    |
| Physical dimension specifications                              | 70 |
|                                                                |    |
| System board layout<br>Controls and lights specifications      |    |

| Environmental specifications |    |
|------------------------------|----|
| 9 Contacting Dell            | 81 |

# Working on your computer

# Safety instructions

Use the following safety guidelines to protect your computer from potential damage and to ensure your personal safety. Unless otherwise noted, each procedure included in this document assumes that the following conditions exist:

- · You have read the safety information that shipped with your computer.
- · A component can be replaced or, if purchased separately, installed by performing the removal procedure in reverse order.
- WARNING: Disconnect all power sources before opening the computer cover or panels. After you finish working inside the computer, replace all covers, panels, and screws before connecting to the power source.
- WARNING: Before working inside your computer, read the safety information that shipped with your computer. For additional safety best practices information, see the Regulatory Compliance Homepage at www.Dell.com/regulatory\_compliance
- CAUTION: Many repairs may only be done by a certified service technician. You should only perform troubleshooting and simple repairs as authorized in your product documentation, or as directed by the online or telephone service and support team. Damage due to servicing that is not authorized by Dell is not covered by your warranty. Read and follow the safety instructions that came with the product.
- CAUTION: To avoid electrostatic discharge, ground yourself by using a wrist grounding strap or by periodically touching an unpainted metal surface at the same time as touching a connector on the back of the computer.
- CAUTION: Handle components and cards with care. Do not touch the components or contacts on a card. Hold a card by its edges or by its metal mounting bracket. Hold a component such as a processor by its edges, not by its pins.
- CAUTION: When you disconnect a cable, pull on its connector or on its pull-tab, not on the cable itself. Some cables have connectors with locking tabs; if you are disconnecting this type of cable, press in on the locking tabs before you disconnect the cable. As you pull connectors apart, keep them evenly aligned to avoid bending any connector pins. Also, before you connect a cable, ensure that both connectors are correctly oriented and aligned.
- (i) NOTE: The color of your computer and certain components may appear differently than shown in this document.

# Before working inside your computer

To avoid damaging your computer, perform the following steps before you begin working inside the computer.

- 1 Ensure that you follow the Safety instructions.
- 2 Ensure that your work surface is flat and clean to prevent the computer cover from being scratched.
- 3 Ensure you follow the Turning off your computer.
- 4 Disconnect all network cables from the computer.

#### CAUTION: To disconnect a network cable, first unplug the cable from your computer and then unplug the cable from the network device.

- 5 Disconnect your computer and all attached devices from their electrical outlets.
- 6 Press and hold the power button while the computer is unplugged to ground the system board.
- 7 Remove the cover.

(1) NOTE: To avoid electrostatic discharge, ground yourself by using a wrist grounding strap or by periodically touching an unpainted metal surface at the same time as touching a connector on the back of the computer.

# Turning off your computer

### Turning off your computer — Windows 10

CAUTION: To avoid losing data, save and close all open files and exit all open programs before you turn off your computer.

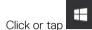

1

2 Click or tap 0 and then click or tap **Shut down**.

INOTE: Ensure that the computer and all attached devices are turned off. If your computer and attached devices did not automatically turn off when you shut down your operating system, press and hold the power button for about 6 seconds to turn them off.

#### Turning off your computer — Windows 7

CAUTION: To avoid losing data, save and close all open files and exit all open programs before you turn off your computer.

- 1 Click Start.
- 2 Click Shut Down

In NOTE: Ensure that the computer and all attached devices are turned off. If your computer and attached devices did not automatically turn off when you shut down your operating system, press and hold the power button for about 6 seconds to turn them off.

### After working inside your computer

After you complete any replacement procedure, ensure that you connect any external devices, cards, and cables before turning on your computer.

- 1 Replace the cover.
- 2 Connect any telephone or network cables to your computer.

### CAUTION: To connect a network cable, first plug the cable into the network device and then plug it into the computer.

- 3 Connect your computer and all attached devices to their electrical outlets.
- 4 Turn on your computer.
- 5 If required, verify that the computer works correctly by running **ePSA diagnostics**.

# **Removing and installing components**

2

This section provides detailed information on how to remove or install the components from your computer.

# **Recommended tools**

The procedures in this document require the following tools:

- · Small flat blade screwdriver
- Phillips # 1 screwdriver
- · Small plastic scribe

### **Back cover**

### **Removing cover**

- 1 Follow the procedure in Before working inside your computer.
- 2 To release the cover:
  - a Slide the blue tab to release the cover from the computer [1].
  - b Slide the cover toward the back of the computer [2].

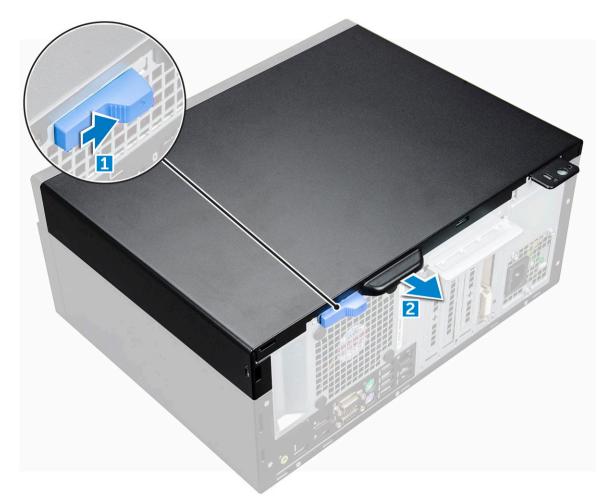

3 Lift the cover to remove it from the computer.

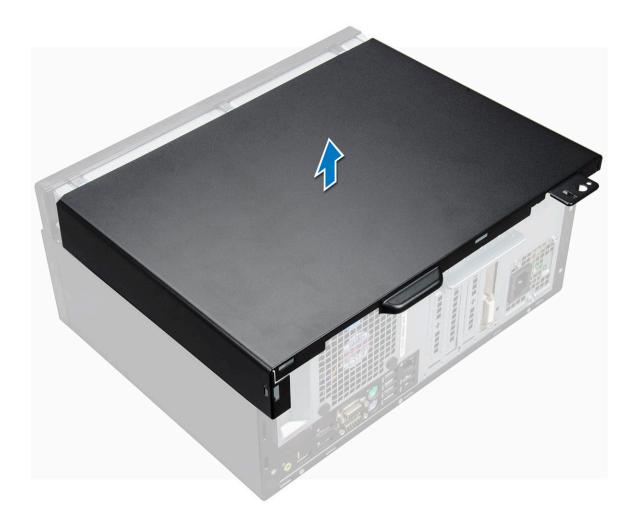

### Installing cover

- 1 Place the cover on the computer and slide the cover forward until it clicks into place.
- 2 Follow the procedure in After working inside your computer.

# **Front Bezel**

### **Removing bezel**

- 1 Follow the procedure in Before working inside your computer.
- 2 Remove the cover.
- 3 To remove the bezel:
  - a Lift the tabs to release the bezel from the chassis [1].
  - b Push the bezel away from the chassis [2].

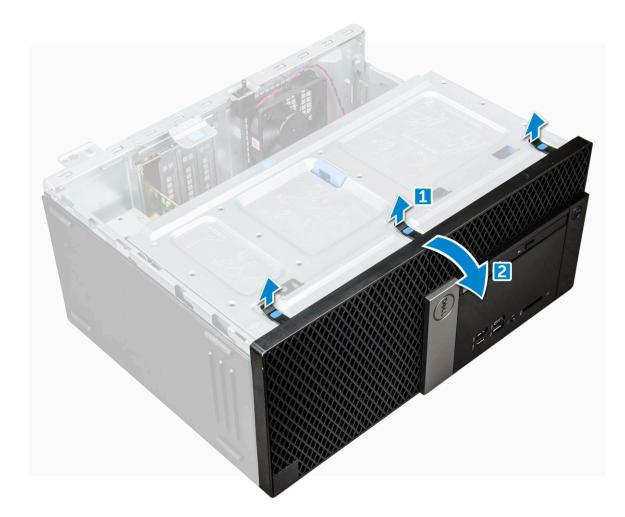

#### **Installing bezel**

- 1 Position the bezel to align the tab holders on the chassis.
- 2 Press the bezel until the tabs click into place.
- 3 Install the cover.
- 4 Follow the procedure in After working inside your computer.

# Opening the front panel door

- 1 Follow the procedure in Before working inside your computer.
- 2 Remove the:
  - a cover
  - b bezel

CAUTION: The front panel door opens only to a limited extent. See the printed image on the front panel door for the maximum permissible level.

3 Pull the front panel door to open it.

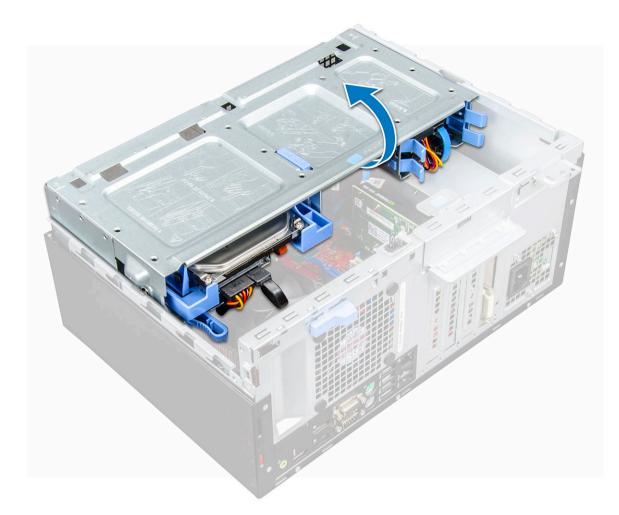

# Storage

# Removing 3.5-inch hard drive assembly

- 1 Follow the procedure in Before working inside your computer.
- 2 Remove the:
  - a cover
    - b bezel
- 3 To remove the hard drive assembly:
  - a Disconnect the hard drive assembly cables from the connectors on the hard drive.

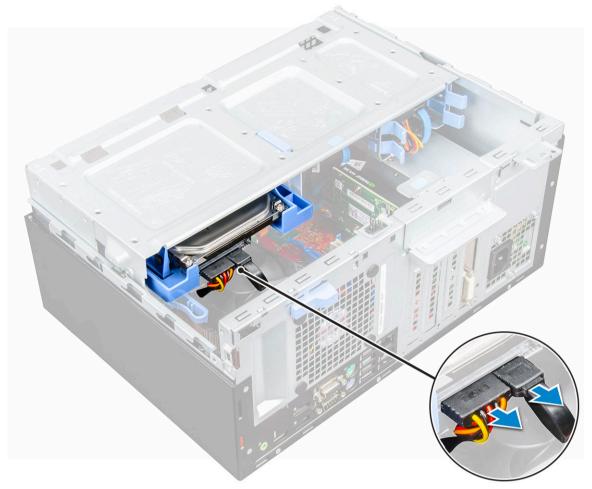

b Press the blue tab [1] and pull the hard drive assembly out of the computer [2].

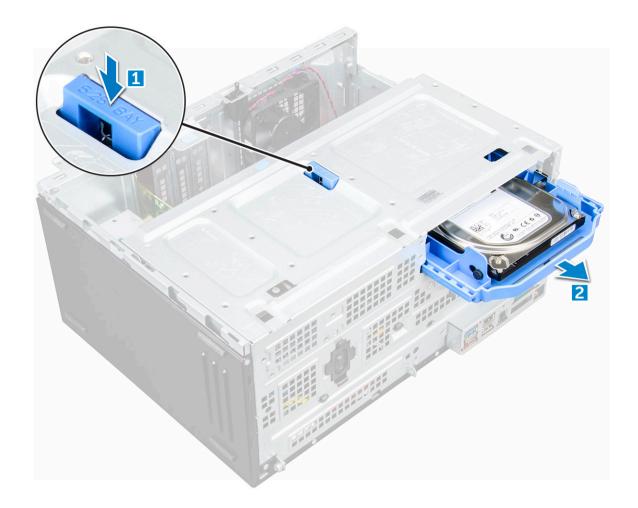

### Removing 3.5-inch hard drive from the hard drive bracket

- 1 Follow the procedure in Before working inside your computer.
- 2 Remove the:
  - a cover
  - b bezel
  - c hard drive assembly
- 3 To remove the hard drive bracket:
  - a Pull one side of the hard drive bracket to disengage the pins on the bracket from the slots on the hard drive [1].
  - b Lift the hard drive out of the hard drive bracket [2].

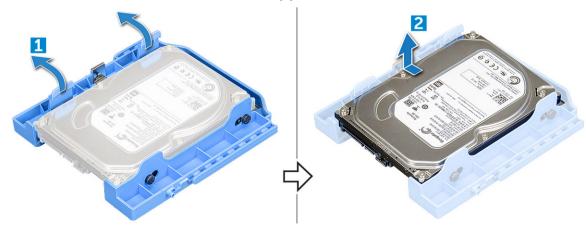

### Installing 3.5-inch hard drive assembly

- 1 Insert the hard drive assembly into the slot on the computer until it clicks into place.
- 2 Close the front panel door.
- 3 Connect the SATA cable and the power cable to the connectors on the hard drive.
- 4 Install the:
  - a bezel
  - b cover
- 5 Follow the procedure in After working inside your computer.

### Installing the 3.5-inch hard drive into the hard drive bracket

- 1 Flex the other side of the hard drive bracket, and align and insert the pins on the bracket into the hard drive.
- 2 Insert the hard drive into the hard drive bracket until it clicks into place.
- 3 Install the:
  - a hard drive assembly
  - b bezel
  - c cover
- 4 Follow the procedure in After working inside your computer.

## Removing the 2.5-inch drive assembly

- 1 Follow the procedure in Before working inside your computer.
- 2 Remove the:
  - a cover
  - b bezel
- 3 Open the front panel door.
- 4 To remove the drive assembly:
  - a Disconnect the drive assembly cables from the connectors on the drive [1].
  - b Press the blue tabs on both sides [2] and pull the drive assembly out of the computer [3].

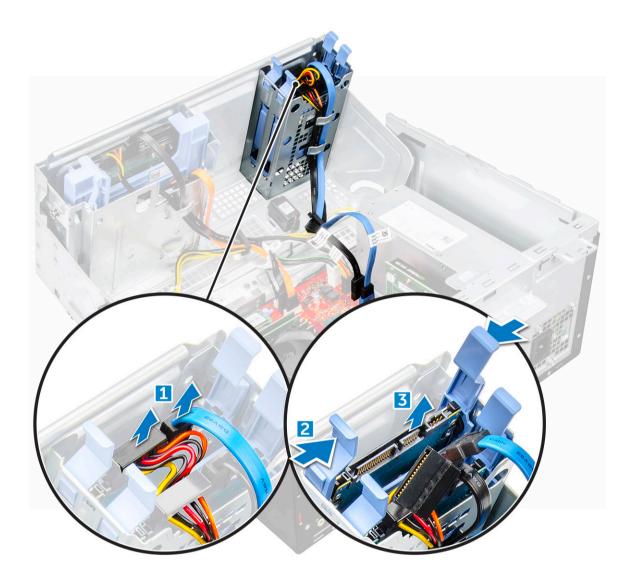

### Removing the 2.5-inch drive from the drive bracket

- 1 Follow the procedure in Before Working Inside Your Computer.
- 2 Remove the:

DEL

- a cover
- b bezel
- c 2.5-inch drive assembly
- 3 To remove the drive:
  - a Pull one side of the drive bracket to disengage the pins on the bracket from the slots on the drive [1].
  - b Lift the drive out of the drive bracket [2].

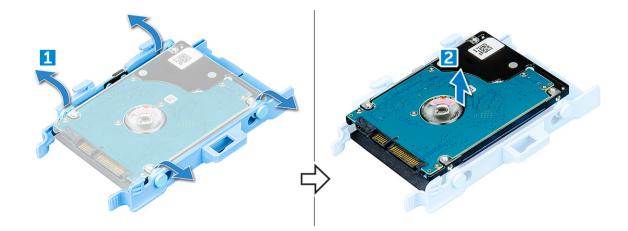

### Installing the 2.5-inch drive assembly

- 1 Insert the drive assembly into the slot on the computer until it clicks into place.
- 2 Close the front panel door.
- 3 Connect the SATA cable and the power cable to the connectors on the drive.
- 4 Install the:
  - bezel
  - cover
- 5 Follow the procedure in After Working Inside Your Computer.

# **Optical drive**

### **Removing optical drive**

- 1 Follow the procedure in Before working inside your computer.
- 2 Remove the:
  - a cover
  - b bezel
- 3 Open the front panel door.
- 4 To remove the optical drive assembly:
  - a Disconnect the data cable and power cable from the connectors on the optical drive [1].

(i) NOTE: You may need to unroute the cables from the tabs under the drive cage to allow you to disconnect the cables from the connectors.

b Close the front panel door [2].

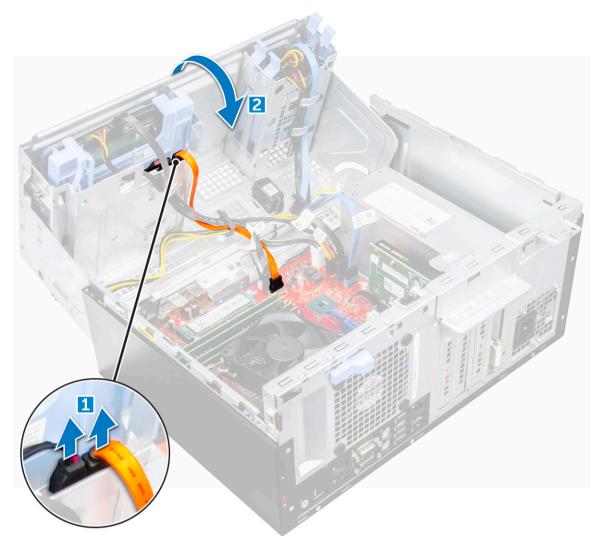

c Press the blue release tab [1] and slide the optical drive out of the computer [2].

DELL

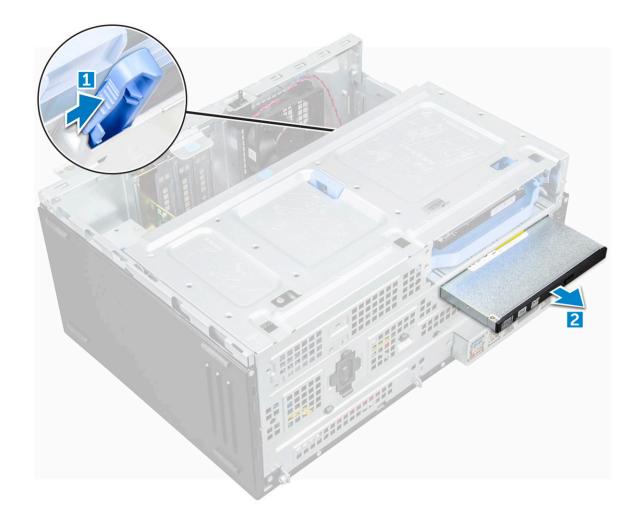

### Installing optical drive

- 1 Insert the optical drive into the optical drive bay until it clicks into place.
- 2 Open the front panel door.
- 3 Route the data cable and power cable under the drive cage.
- 4 Connect the data cable and power cable to the connectors on the optical drive.
- 5 Close the front panel door.
- 6 Install the:
  - a bezel
  - b cover
- 7 Follow the procedure in After working inside your computer.

# M.2 PCIe SSD

## Removing optional M.2 PCIe SSD

- 1 Follow the procedure in Before working inside your computer.
- 2 Remove the:
  - a cover
  - b bezel

#### 3 Open the front panel door.

- 4 To remove the M.2 PCIe SSD:
  - a Pull the blue tab that secures the M.2 PCle SSD to the system board [1].
  - b Disconnect the M.2 PCIe SSD from the connector on the system board [2].

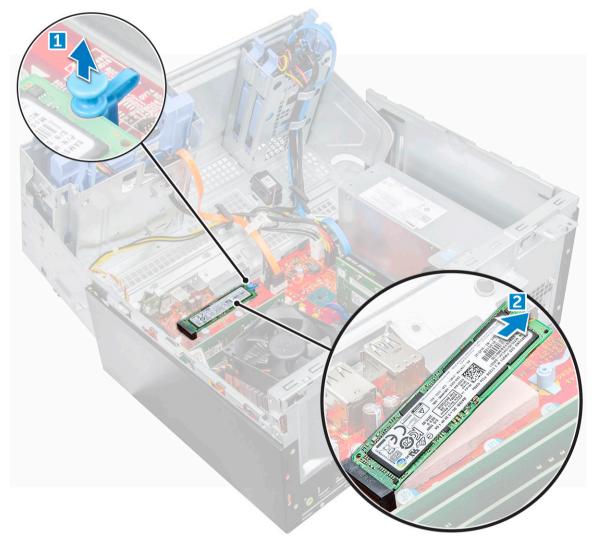

# Installing optional M.2 PCIe SSD

- 1 Insert the M.2 PCIe SSD to the connector.
- 2 Press the blue tab to secure the M.2 PCle SSD.
- 3 Close the front panel door.
- 4 Install the:
  - a bezel
  - b cover
- 5 Follow the procedure in After working inside your computer.

# SD card reader

## **Removing SD card reader**

- 1 Follow the procedure in Before working inside your computer.
- 2 Remove the:
  - a cover
  - b bezel
- 3 Open the front panel door.
- 4 To remove the SD card reader:
  - a Disconnect the SD card reader cable from the connector on the system board [1].
  - b Remove the screw that secures the SD card reader to the front panel door [2].
  - c Lift the SD card reader out of the computer [3].

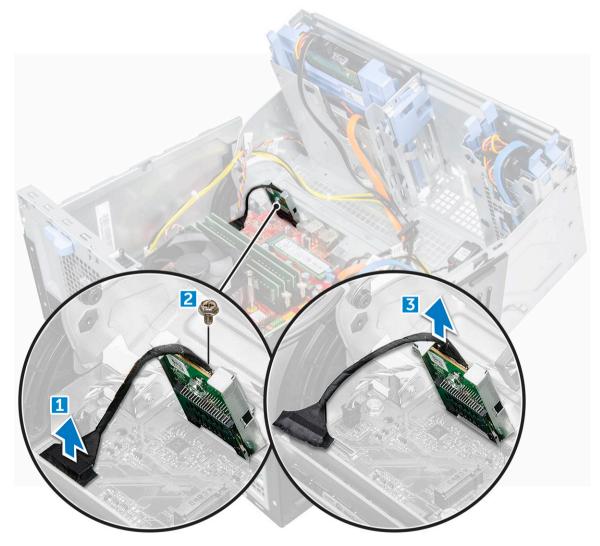

# Installing SD card reader

- 1 Insert the SD card reader into the slot on the system board.
- 2 Tighten the screw to secure the SD card reader to the front panel door.
- 3 Connect the SD card reader cable to the connector on the system board.
- 4 Close the front panel door.
- 5 Install the:
  - a bezel
  - b cover
- 6 Follow the procedure in After working inside your computer.

# Memory module

### **Removing memory module**

- 1 Follow the procedure in Before working inside your computer.
- 2 Remove the:
  - a cover
  - b bezel
- 3 Open the front panel door.
- 4 To remove the memory module:
  - a Push the memory module retention tabs on both sides of the memory module.
  - b Lift the memory module from the memory module connector on the system board.

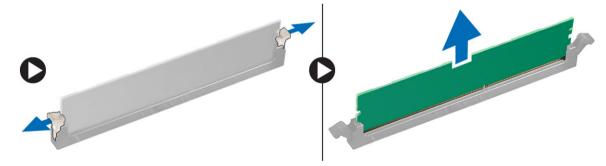

### Installing memory module

- 1 Align the notch on the memory module with the tab on the memory module connector.
- 2 Insert the memory module into the memory module socket.
- 3 Press the memory module until the memory module retention tabs click into place.
- 4 Close the front panel door.
  - Install the:

5

- a cover
- b bezel
- 6 Follow the procedure in After working inside your computer.

# **Expansion card**

# **Removing PCIe expansion card**

- 1 Follow the procedure in Before working inside your computer.
- 2 Remove the:
  - a cover
  - b bezel
- 3 Open the front panel door.
- 4 To remove the PCIe expansion card:
  - a Pull the release latch to unlock the PCIe expansion card [1].
  - b Push the card retention latch [2], and lift the PCle expansion card out of the computer [3].

INOTE: This step is applicable only for the connector with card retention latch, otherwise, lift the PCIe expansion card out of the computer. 3

5 Repeat the steps to remove any additional PCIe expansion card.

### Installing PCIe expansion card

- 1 Pull the release latch backward to open [1].
- 2 To remove the PCIe brackets (1 and 3) as shown below, insert a screwdriver in the hole of a PCIe bracket and push hard to release the bracket [2], and then lift the bracket out from your computer.
  - (i) NOTE: To remove the PCIe brackets (2 and 4), push the bracket upwards from the inside of your computer to release it and then lift the bracket away from your computer.

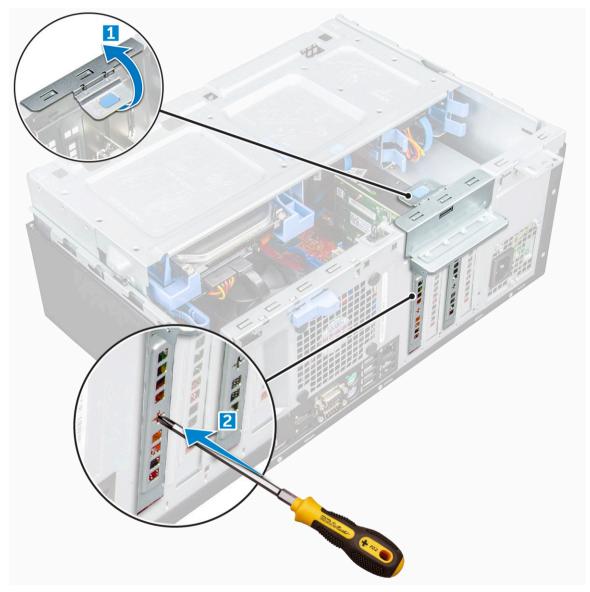

- 3 Insert the PCIe expansion card to the connector on the system board.
- 4 Secure the PCIe expansion card by pushing the card retention latch until it clicks into place.
- 5 Repeat the steps to install any additional PCIe expansion card.
- 6 Close the release latch.
- 7 Close the front panel door.
- 8 Install the:
  - a bezel
  - b cover

# Power supply unit

### Removing power supply unit (PSU)

- 1 Follow the procedure in Before working inside your computer.
- 2 Remove the:
  - a cover
  - b bezel
- 3 Open the front panel door.
- 4 To release the PSU:
  - a Disconnect the PSU cables from the connectors on the system board [1] [2].
  - b Pull the release clip [3].
  - c Unroute the PSU cables from the retention clip [4].
  - d Remove the screws that secure the PSU to the computer [5].

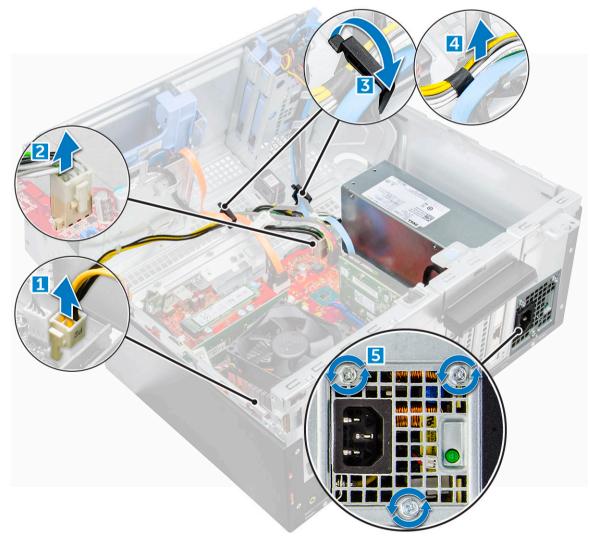

- 5 To remove the PSU:
  - a Press the release tab [1].
  - b Slide and lift the PSU away from the computer [2].

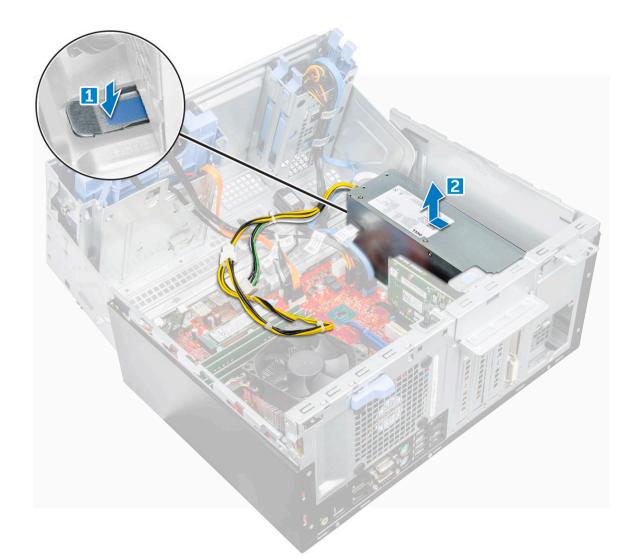

# Installing power supply unit (PSU)

- 1 Insert the PSU into the PSU slot and slide it toward the back of the computer until it clicks into place.
- 2 Tighten the screws to secure the PSU to the computer.
- 3 Route the PSU cables through the retention clips.
- 4 Connect the PSU cables to the connectors on the system board.
- 5 Close the front panel door.
- 6 Install the:
  - a bezel
  - b cover
- 7 Follow the procedure in After working inside your computer.

# VGA daughter board

# **Removing VGA daughter board**

- 1 Follow the procedure in Before working inside your computer.
- 2 Remove the:
  - a cover
  - b bezel
- 3 Open the front panel door
- 4 To remove the VGA daughter board:
  - a Remove the screws that secure the VGA connector to the computer [1].
  - b Slide the VGA connector to release it from the computer.
  - c Remove the screw that secures the VGA daughter board to the computer [2].
  - d Lift the VGA daughter board using the handle to remove it from the computer [3].

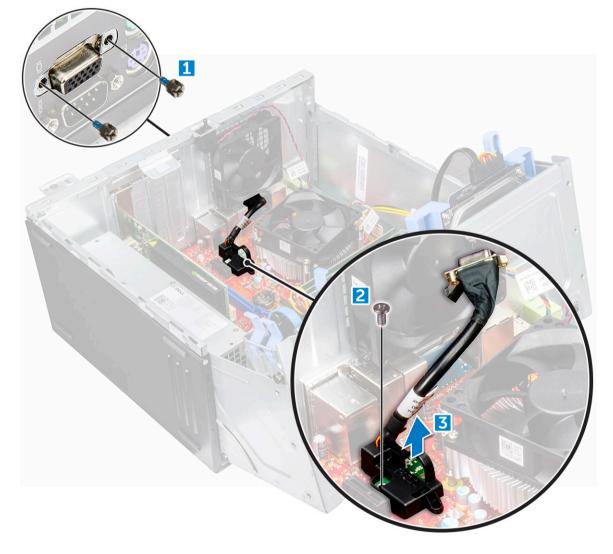

# Installing VGA daughter board

- 1 Align the VGA daughter board with the screw holder on the system board.
- 2 Tighten the screw to secure the VGA daughter board to the system board.
- 3 Insert the VGA connector into the slot at the back of the computer.
- 4 Tighten the screws to secure the VGA connector to the computer.
- 5 Close the front panel door.
  - Install the:

6

- a bezel
- b cover
- 7 Follow the procedure in After working inside your computer.

# **Intrusion switch**

### **Removing intrusion switch**

- 1 Follow the procedure in Before working inside your computer.
- 2 Remove the:
  - a cover
  - b bezel
- 3 Open the front panel door.
- 4 To remove the intrusion switch:
  - a Disconnect the intrusion switch cable from the connector on the system board [1] [2].
  - b Unroute the intrusion switch cable from the fan grommet.
  - c Slide the intrusion switch and push it to remove from the computer [3].

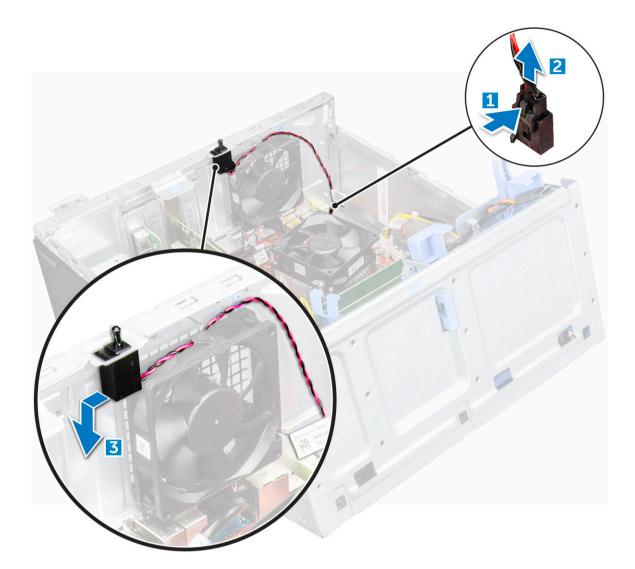

### Installing intrusion switch

- 1 Insert the intrusion switch into the slot on the computer.
- 2 Route the intrusion switch cable through the fan grommet.
- 3 Connect the intrusion switch cable to the connector on the system board.
- 4 Close the front panel door.
- 5 Install the:
  - a bezel
  - b cover
- 6 Follow the procedure in After working inside your computer.

### **Power switch**

### **Removing power switch**

- 1 Follow the procedure in Before working inside your computer.
- 2 Remove the:

- a cover
- b bezel

3

- Open the front panel door.
- 4 To release the power switch:
  - a Disconnect the power switch cable from the system board [1].
  - b Unroute the power switch cable through the retention clip [2].
  - c Press the release tabs using a plastic scribe and slide the power switch out from the front of the computer [2,3].
  - d Close the front panel door [4].

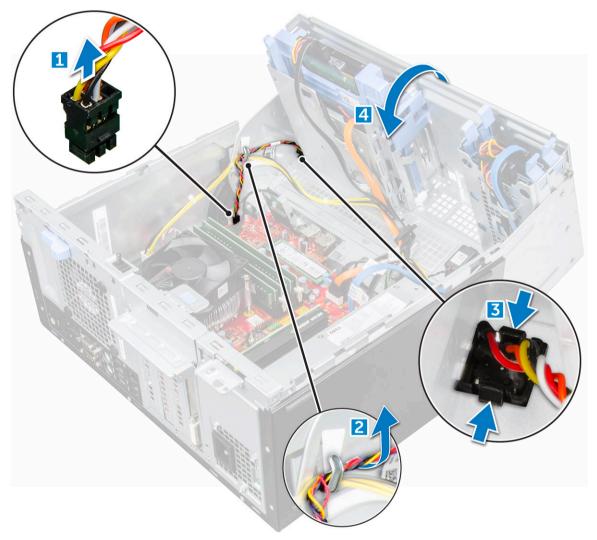

5 Pull the power switch out from the computer.

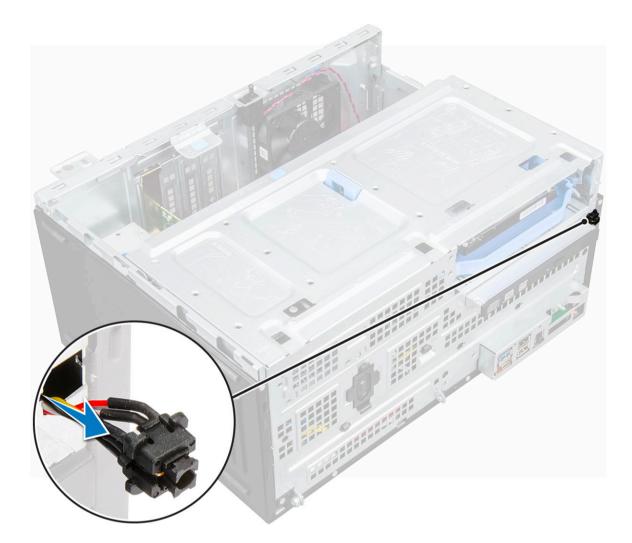

#### Installing power switch

- 1 Insert the power switch into the slot from the front of the computer and press it until it clicks into place.
- 2 Route the power switch cable through the retention clip.
- 3 Align the cable with the pins on the connector and connect the cable.
- 4 Close the front panel door.
- 5 Install the:
  - a bezel
  - b cover
- 6 Follow the procedure in After working inside your computer.

# Speaker

# **Removing speaker**

- 1 Follow the procedure in Before working inside your computer.
- 2 Remove the:
  - a cover
  - b bezel

#### 3 Open the front panel door.

- 4 To remove the speaker:
  - a Disconnect the speaker cable from the connector on the system board [1].
  - b Close the front panel door.

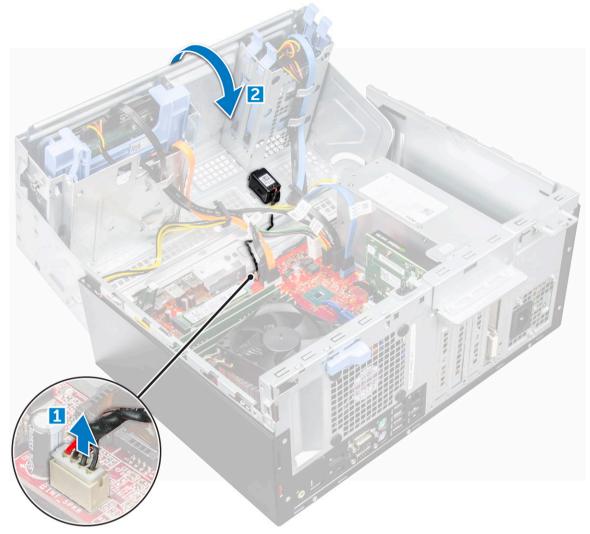

c Press the release tabs [1], and slide the speaker [2] out of the slot.

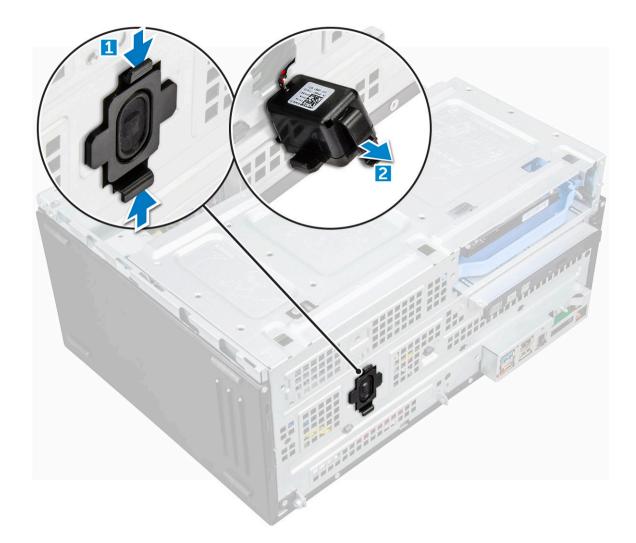

### Installing speaker

- 1 Insert the speaker into the slot and press it until it clicks into place.
- 2 Connect the speaker cable to the connector on the system board.
- 3 Close the front panel door.
- 4 Install the:
  - a bezel
  - b cover
- 5 Follow the procedure in After working inside your computer.

# Coin cell battery

### Removing coin cell battery

- 1 Follow the procedure in Before working inside your computer.
  - Remove the:

2

- a cover
  - b bezel
- 3 Open the front panel door.

#### 4 To remove the coin cell battery:

- a Press the release latch until the coin cell battery pops out [1].
- b Remove the coin cell battery from the connector on the system board [2].

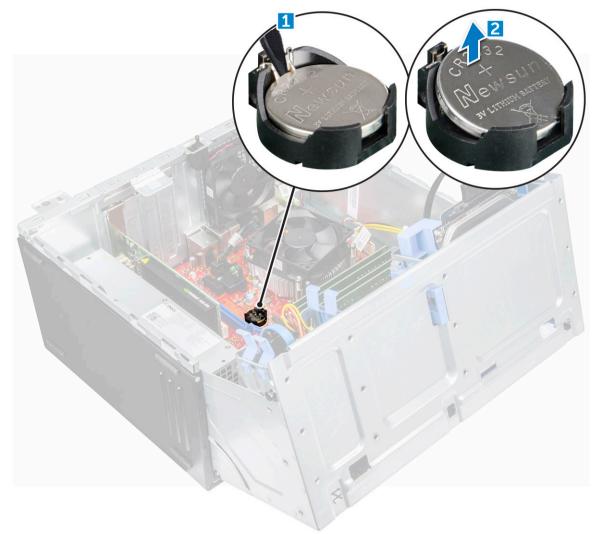

### Installing the coin cell battery

- 1 Hold the coin cell battery with the "+" sign facing up and slide it under the securing tabs at the positive side of the connector.
- 2 Press the battery into the connector until it locks into place.
- 3 Close the front panel door.
- 4 Install the:
  - bezel
  - cover
- 5 Follow the procedure in After working inside your computer.

# Heat sink assembly

### Removing heat sink assembly

- 1 Follow the procedure in Before working inside your computer.
- 2 Remove the:
  - a cover
  - b bezel
- 3 Open the front panel door.
- 4 To remove the heat sink assembly:
  - a Disconnect the heat sink assembly cable from the connector on the system board [1].
  - b Loosen the captive screws that secure the heat sink assembly to the system board [2].
  - c Lift the heat sink assembly away from the computer [3].

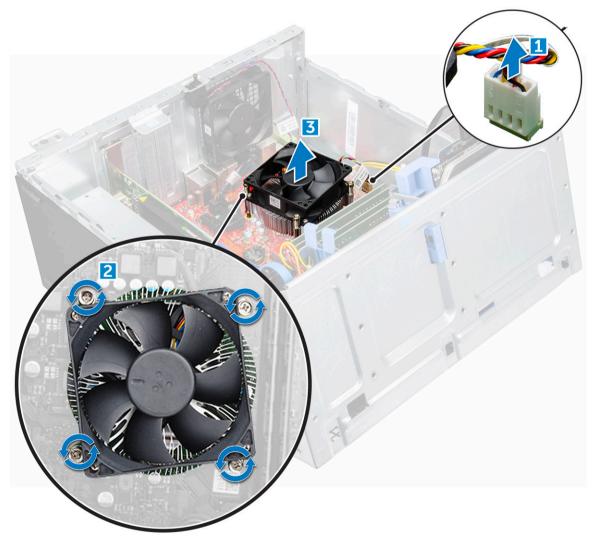

### Installing heat sink assembly

- 1 Align the screws of the heat sink assembly with the holders on the system board.
- 2 Place the heat sink assembly on the processor.
- 3 Tighten the captive screws to secure the heat sink assembly to the system board.
- 4 Connect the heat sink assembly cable to the connector on the system board.
- 5 Close the front panel door.
  - Install the:

6

- a bezel
- b cover
- 7 Follow the procedure in After working inside your computer.

### Processor

### **Removing processor**

- 1 Follow the procedure in Before working inside your computer.
- 2 Remove the:
  - a cover
  - b bezel
- 3 Open the front panel door.
- 4 Remove the heat sink assembly.
- 5 To remove the processor:
  - a Release the socket lever by pushing the lever down and out from under the tab on the processor shield [1].
  - b Lift the lever upward and lift the processor shield [2].
  - c Lift the processor out of the socket [3].

CAUTION: Do not touch the processor socket pins, they are fragile and can be permanently damaged. Be careful not to bend the pins in the processor socket when removing the processor out of the socket.

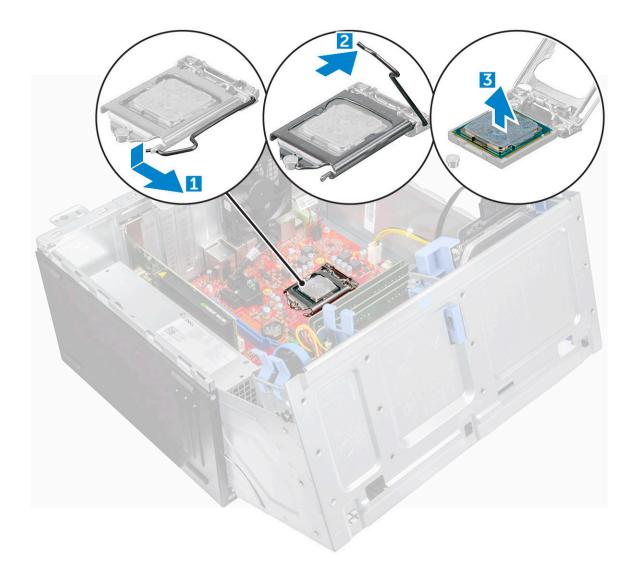

#### Installing processor

1 Align the processor with the socket keys.

### CAUTION: Do not use force to seat the processor. When the processor is positioned correctly, it engages easily into the socket.

- 2 Align the pin-1 indicator of the processor with the triangle on the socket.
- 3 Place the processor on the socket such that the slots on the processor align with the socket keys.
- 4 Close the processor shield by sliding it under the retention screw.
- 5 Lower the socket lever and push it under the tab to lock it.
- 6 Install the heat sink assembly.
- 7 Close the front panel door.
- 8 Install the:
  - a bezel
  - b cover
- 9 Follow the procedure in After working inside your computer.

# System fan

### Removing system fan

- 1 Follow the procedure in Before working inside your computer.
- 2 Remove the:
  - a cover
  - b bezel
  - c intrusion switch
- 3 Open the front panel door.
- 4 To remove the system fan:
  - a Disconnect the system fan cable from the connector on the system board [1].
  - b Remove the tape that holds the intrusion switch cable on the system fan and move the cable away.
  - c Stretch the grommets securing the fan to the computer to ease the removal of the fan [2].
  - d Slide the system fan out of the computer [3].

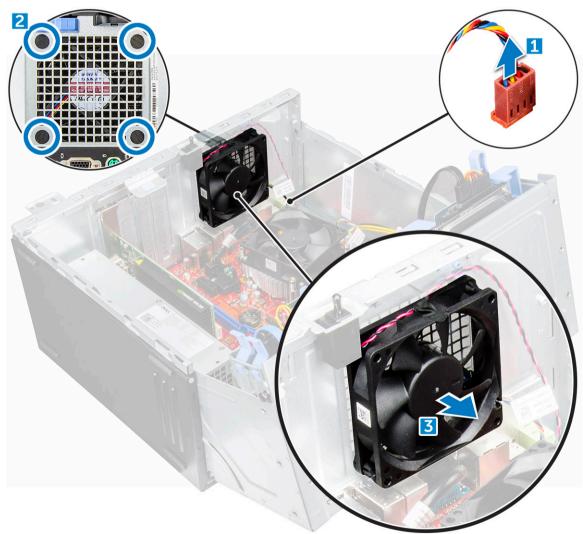

### Installing system fan

- 1 Insert the grommets into the slots on the back of the computer.
- 2 Hold the system fan with the cable facing the bottom of the computer.
- 3 Align the grooves of the system fan with the grommets on the chassis wall.
- 4 Pass the grommets through the corresponding grooves on the system fan.
- 5 Stretch the grommets and slide the system fan toward the computer until it locks into place.

#### (i) NOTE: Install the lower two grommets first.

- 6 Secure the intrusion switch cable to the system fan with an adhesive tape.
- 7 Connect the system fan cable to the connector on the system board.
- 8 Close the front panel door.
- 9 Install the:
  - a intrusion switch
  - b bezel
  - c cover
- 10 Follow the procedure in After working inside your computer.

# System board

### Removing system board

- 1 Follow the procedure in Before working inside your computer.
- 2 Remove the:
  - a cover
  - b bezel
- 3 Open the front panel door.
- 4 Remove the:
  - a heat sink assembly
  - b processor
  - c expansion card
  - d optional M.2 PCIe SSD
  - e SD card reader
  - f memory module
  - g VGA daughter board
- 5 Disconnect the optical drive and hard drive cables [1,2] from the connectors on the system board.

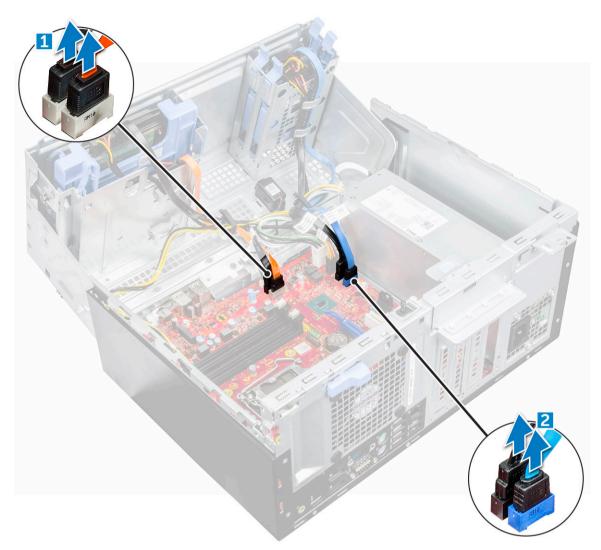

- 6 Disconnect the following cables from the system board:
  - a PSU [1]
  - b power switch [2]
  - c speaker [3]
  - d PSU [4]

Dél

- e power distribution for optical drive and hard drive [5]
- f system fan [6]
- g intrusion switch [7]

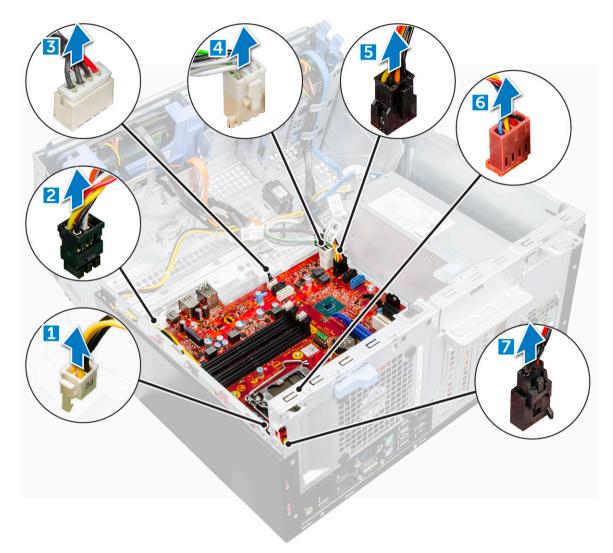

- 7 To remove the system board:
  - a Remove the screws that secure the system board to the computer [1].
  - b Slide and lift the system board away from the computer [2].

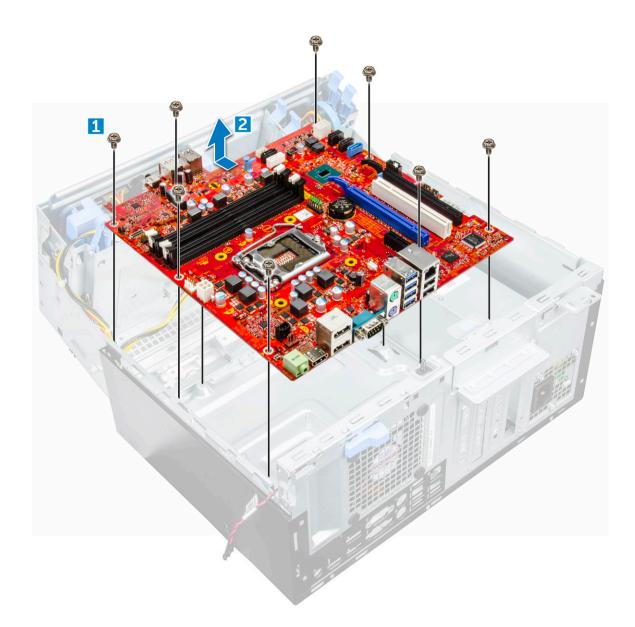

### Installing the system board

- 1 Hold the system board by its edges and align it toward the back of the computer.
- 2 Lower the system board into the computer until the connectors at the back of the system board align with the slots on the chassis, and the screw holes on the system board align with the standoffs on the computer.
- 3 Tighten the screws to secure the system board to the computer.
- 4 Route all the cables through the routing clips.
- 5 Align the cables with the pins on connectors on the system board and connect the following cables to the system board:
  - a intrusion switch
  - b system fan
  - c power distribution for optical drive and hard drive
  - d PSU (2 cables)
  - e optical dive and hard drive cables (4 cables)
  - f speaker
  - g power switch
- 6 Install the:

- a memory module
- b optional M.2 PCIe SSD
- c expansion card
- d SD card reader
- e processor
- f heat sink assembly
- g VGA daughter board
- 7 Close the front panel door.
- 8 Install the:
  - a bezel
  - b cover
- 9 Follow the procedure in After working inside your computer.

# M.2 Intel Optane Memory Module 16 GB

### **Overview**

This document describes the specifications and capabilities of the Intel® Optane<sup>TM</sup> memory module. The Intel® Optane<sup>TM</sup> memory is a system acceleration solution developed for 7th Generation Intel® Core<sup>TM</sup> processor-based platforms. The Intel® Optane<sup>TM</sup> memory module is architected with the high performance controller interface Non-Volatile Memory Express (NVMe\*)- delivering outstanding performance, low latency and quality of service. NVMe uses a standardized interface that enables higher performance and lower latency than pervious interfaces. Intel® Optane<sup>TM</sup> memory module offers capacities of 16 GB and 32 GB in small M.2 form factors. The Intel® Optane<sup>TM</sup> memory module offers a system acceleration solution using the latest Intel® Rapid Storage Technology (Intel® RST) 15.5X.

The Intel® Optane<sup>TM</sup> memory module includes these key features:

- PCle 3.0x2 with NVMe interface
- Uses Intel's revolutionary new storage technology, 3D Xpoint<sup>TM</sup> memory media
- · Ultra-low latency; exceptional responsiveness
- · Performance saturation at queue depth of 4 and lower
- · Very high endurance capabilities

# Intel®Optane<sup>TM</sup> Memory Module Driver Requirements

The following table describes the driver requirements for the Intel® Optane<sup>TM</sup> memory system acceleration us a component of Intel® Rapid Storgae Technology 15.5 or later and requires 7th generation Intel® Core <sup>TM</sup> processor-based platforms to function.

#### **Table 1. Driver Support**

Support Level Intel® Optane<sup>TM</sup> Memory with System Acceleration Configuration Using Rapid Storage Technology Driver<sub>1</sub> Operating System Description

Windows 10\*64 bit

NOTES:

1

Intel® RST driver requires device to be attached to RST enabled PCIe lanes on 7th generation Intel® Core<sup>TM</sup>.

# M.2 Intel Optane Memory Module 16 GB

- 1 Follow the procedure in Before working inside your computer.
- 2 Remove the cover.
- 3 To remove M.2 Intel optane memory module:
  - a Remove the thermal pad and white adhesive tape from the box.

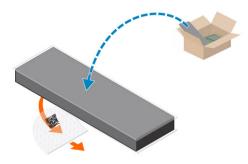

b Place the thermal pad on the SSD slot and remove the white adhesive tape.

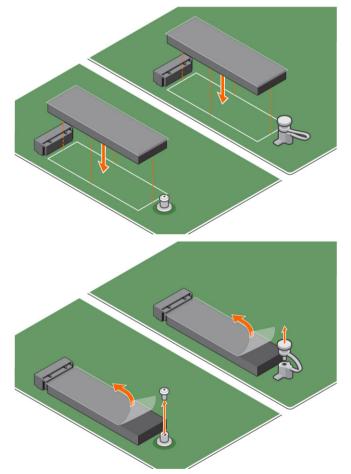

c Place the M.2 Intel optane memory module into the slot on the thermal pad.

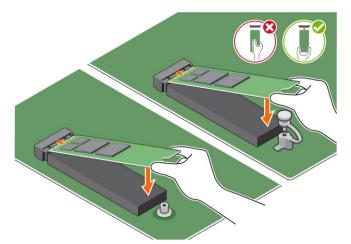

d If the system is shipped with screw tighten that secures the M.2 Intel optane memory module on the computer. If the system is shipped with self locking spacer press to lock the M.2 Intel optane to secure on the computer.

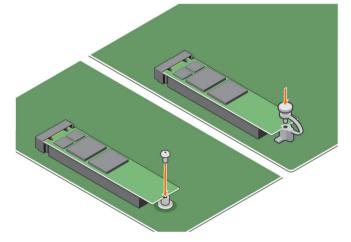

### **Product specifications**

Features

Capacities

Expansion cards

M.2 form factors (all densities)

Performace

Latency (average sequential)

Components

Operating System Support

Specification

16 GB, 32 GB

PCle 3.0 x 2

2280-S3-B-M

- Seq R/W: Up to 1350/290 MS/s
- QD4 4HB Random Read: 240K + IOPs
- QD4 4HB Random Write: 240K + IOPs
- Read 8.25 μ
- · Write: 30 μ
- · Intel 3D XPoint Memory Media
- Intel Controller and Firmware
- PCle 3.0x2 with NVMe Interface
- Intel Rapid Storage Technology 15.2 or later

Windows 10 64 bit

| Supported Platforms             | 7th generation or newer Intel Core processor based platforms                                                        |
|---------------------------------|----------------------------------------------------------------------------------------------------|
| Power                           | <ul> <li>3.3V Supply Rail</li> <li>Active: 3.5 W</li> <li>Drive Idel :900mW to 1.2W</li> </ul>                      |
| Compliance                      | <ul> <li>NVMe Express 1.1</li> <li>PCI Express Base specifiation rev 3.0</li> <li>PCI M.2 HS Spec</li> </ul>        |
| Certification and Declarationsµ | UL, CE, C-Tick, BSMI, KCC, Microsoft WHQL, Microsoft WHCK,<br>VCCI                                                  |
| Endurance Rating                | <ul> <li>100 GB Writes per day</li> <li>Upto 182.3 TBW (Terabytes written)</li> </ul>                               |
| Temperature Specification       | <ul> <li>Operating: 0 to 70° C</li> <li>Non-Opearting: 10 to 85° C</li> <li>Temperature monitoring</li> </ul>       |
| Shock                           | 1500 G/0.5msec                                                                                                    |
| Vibration                       | <ul> <li>Operating: 2.17 G<sub>RMs</sub>(5–800Hz)</li> <li>Non-Operating: 3.13 G<sub>RMS</sub> (5–800Hz)</li> </ul> |
| Altitude (Simulated)            | <ul> <li>Operating: -1,000 ft to 10,000 ft</li> <li>Non-Operating: -1,000 ft to 40,000 ft</li> </ul>                |
| Product Ecological Compliance   | RoHS                                                                                                    |
| Reliability                     | • Uncorrectable Bit Error Rate (UBER): 1 sector per 10 <sup>15</sup> bits read                                      |

• Mean Time Between Failure (MTBF): 1.6 million hours

# **Environmental Conditions**

#### Table 2. Temperature, Shock, Vibration

| Temperature                       | M.2 2280 form factor |
|-----------------------------------|----------------------|
| Operating <sup>1</sup>            | 0–70º C              |
| Non-operating <sup>2</sup>        | -10-85º C            |
| Temperature Gradient <sup>3</sup> |                      |
| Operating                         | 30º C∕hr (Typical)   |
| Non-operating                     | 30º C∕hr (Typical)   |
| Humidity                          |                      |
| Operating                         | 5–95%                |
| Non-operating                     | 5–95%                |
| Shock and Vibration               | Range                |
| Shock <sup>4</sup>                |                      |

| Operating                           | 1500 G / 0.5 ms                     |
|-------------------------------------|-------------------------------------|
| Non-operating                       | 230 G / 3 msec                      |
| Vibration <sup>5</sup><br>Operating | 2.17 G <sub>RMS</sub> (5–800Hz) Max |
| Non-operating                       | 3.13 G <sub>RMS</sub> (5–800Hz) Max |

NOTES:

- 1 Operating temperature is targeted for 70° C.
- 2 Please contact your Intel representative for details on the non-operating temperature range.
- 3 Temperature gradient measured without condensation.
- 4 Shock specification assume the device is mounted securely with the input vibration applied to the drive-mounting screws. Stimulus may be applied in the X,Y, or Z axis shock specification is measured using Root Mean Squared (RMS) value.
- 5 Vibration specifications assume the device is mounted securely with the input vibration applied to the drive-mounting screws. Stimulus may be applied in the X, Y, or Z axis. Vibration specificities is measured using RMS value.

### Troubleshooting

1 The Intel Optane Memory model name "NVME INTEL MEMPEK1W01" in Device Manager does not match in the Intel Rapid Storage Technology user interface; it only shows a part of the serial number information. This is a known issue and does not impede the functionality of the Intel Optane Memory.

Device Manager: NVME INTEL MEMPEK1W01

IRST UI: INTEL MEMPEK1W016GA

| a DeceMange                                                                                                    | 🗱 intel # Rapid Storage Technology                                                                                                    | - 0 ×                                                                                                    |
|----------------------------------------------------------------------------------------------------|----------------------------------------------------------------------------------------------------|----------------------------------------------------------------------------------------------------|
| file Actorn View Help<br>(n +0 12) [2] [2] [2] [2] [2] [2] [2] [2] [2] [2]                                                                                                    | Statu Menage and Eptane" Menacy Terforments References Nets                                                                                                    | (intel)                                                                                                    |
| Statistical         Statistical           Statistical         Statistical           Statistical         Statistatististististatistical           St | Manage Oak<br>Green Lind<br>Wata Dani<br>Yan Okuma Dani<br>Yan Okuma Dani<br>Yan Okuma Dani<br>Yana Okuma Dani<br>Yana Okuma Dani<br>Yana Okuma Dani<br>Yana Dani<br>Yana Dani<br>Y | Name Particip         Call and Stat State         Output           Image: State State State         State State State         State State State           Image: State State State         State State State         State State           Image: State State State         State State State         State State           Image: State State State         State State         State State           Image: State State State         State State         State State |

2 During the first-time boot up, the system will scan the pairing status as below screen shot after shutdown. It's working as designed and the message will not appear again in following boot ups.

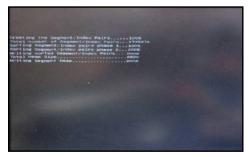

# **Technology and components**

# **USB features**

The Universal Serial Bus, or well known as USB was introduced to the PC world in 1996 which dramatically simplified the connection between host computer and peripheral devices such as mice and keyboards, external hard drive or optical devices, Bluetooth and many more peripheral devices in the market.

Let's take a quick look on the USB evolution referencing to the table below.

#### Table 3. USB evolution

| Туре                  | Data Transfer Rate | Category    | Introduction Year |
|-----------------------|--------------------|-------------|-------------------|
| USB 3.0/USB 3.1 Gen 1 | 5 Gbps             | Super Speed | 2010              |
| USB 2.0               | 480 Mbps           | High Speed  | 2000              |
| USB 1.1               | 12 Mbps            | Full Speed  | 1998              |
| USB 1.0               | 1.5 Mbps           | Low Speed   | 1996              |

### USB 3.0/USB 3.1 Gen 1 (SuperSpeed USB)

For years, the USB 2.0 has been firmly entrenched as the de facto interface standard in the PC world with about 6 billion devices sold, and yet the need for more speed grows by ever faster computing hardware and ever greater bandwidth demands. The USB 3.0/USB 3.1 Gen 1 finally has the answer to the consumers' demands with a theoretically 10 times faster than its predecessor. In a nutshell, USB 3.1 Gen 1 features are as follows:

- Higher transfer rates (up to 5 Gbps)
- · Increased maximum bus power and increased device current draw to better accommodate power-hungry devices
- · New power management features
- · Full-duplex data transfers and support for new transfer types
- · Backward USB 2.0 compatibility
- · New connectors and cable

The topics below cover some of the most commonly asked questions regarding USB 3.0/USB 3.1 Gen 1.

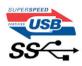

### Speed

Currently, there are 3 speed modes defined by the latest USB 3.0/USB 3.1 Gen 1 specification. They are Super-Speed, Hi-Speed and Full-Speed. The new SuperSpeed mode has a transfer rate of 4.8Gbps. While the specification retains Hi-Speed, and Full-Speed USB mode,

commonly known as USB 2.0 and 1.1 respectively, the slower modes still operate at 480Mbps and 12Mbps respectively and are kept to maintain backward compatibility.

USB 3.0/USB 3.1 Gen 1 achieves the much higher performance by the technical changes below:

- An additional physical bus that is added in parallel with the existing USB 2.0 bus (refer to the picture below).
- USB 2.0 previously had four wires (power, ground, and a pair for differential data); USB 3.0/USB 3.1 Gen 1 adds four more for two pairs of differential signals (receive and transmit) for a combined total of eight connections in the connectors and cabling.
- USB 3.0/USB 3.1 Gen 1 utilizes the bidirectional data interface, rather than USB 2.0's half-duplex arrangement. This gives a 10-fold increase in theoretical bandwidth.

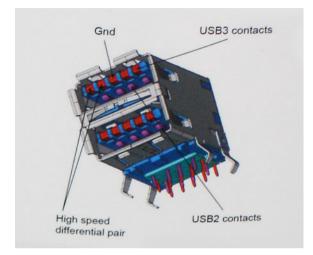

With today's ever increasing demands placed on data transfers with high-definition video content, terabyte storage devices, high megapixel count digital cameras etc., USB 2.0 may not be fast enough. Furthermore, no USB 2.0 connection could ever come close to the 480Mbps theoretical maximum throughput, making data transfer at around 320Mbps (40MB/s) — the actual real-world maximum. Similarly, USB 3.0/USB 3.1 Gen 1 connections will never achieve 4.8Gbps. We will likely see a real-world maximum rate of 400MB/s with overheads. At this speed, USB 3.0/USB 3.1 Gen 1 is a 10x improvement over USB 2.0.

### Applications

USB 3.0/USB 3.1 Gen 1 opens up the laneways and provides more headroom for devices to deliver a better overall experience. Where USB video was barely tolerable previously (both from a maximum resolution, latency, and video compression perspective), it's easy to imagine that with 5-10 times the bandwidth available, USB video solutions should work that much better. Single-link DVI requires almost 2Gbps throughput. Where 480Mbps was limiting, 5Gbps is more than promising. With its promised 4.8Gbps speed, the standard will find its way into some products that previously weren't USB territory, like external RAID storage systems.

Listed below are some of the available SuperSpeed USB 3.0/USB 3.1 Gen 1 products:

- External Desktop USB 3.0/USB 3.1 Gen 1 Hard Drives
- · Portable USB 3.0/USB 3.1 Gen 1 Hard Drives
- · USB 3.0/USB 3.1 Gen 1 Drive Docks & Adapters
- USB 3.0/USB 3.1 Gen 1 Flash Drives & Readers
- USB 3.0/USB 3.1 Gen 1 Solid-state Drives
- USB 3.0/USB 3.1 Gen 1 RAIDs
- Optical Media Drives
- Multimedia Devices
- Networking
- USB 3.0/USB 3.1 Gen 1 Adapter Cards & Hubs

### Compatibility

The good news is that USB 3.0/USB 3.1 Gen 1 has been carefully planned from the start to peacefully co-exist with USB 2.0. First of all, while USB 3.0/USB 3.1 Gen 1 specifies new physical connections and thus new cables to take advantage of the higher speed capability of the new protocol, the connector itself remains the same rectangular shape with the four USB 2.0 contacts in the exact same location as before. Five new connections to carry receive and transmitted data independently are present on USB 3.0/USB 3.1 Gen 1 cables and only come into contact when connected to a proper SuperSpeed USB connection.

Windows 8/10 will be bringing native support for USB 3.1 Gen 1 controllers. This is in contrast to previous versions of Windows, which continue to require separate drivers for USB 3.0/USB 3.1 Gen 1 controllers.

Microsoft announced that Windows 7 would have USB 3.1 Gen 1 support, perhaps not on its immediate release, but in a subsequent Service Pack or update. It is not out of the question to think that following a successful release of USB 3.0/USB 3.1 Gen 1 support in Windows 7, SuperSpeed support would trickle down to Vista. Microsoft has confirmed this by stating that most of their partners share the opinion that Vista should also support USB 3.0/USB 3.1 Gen 1.

Super-Speed support for Windows XP is unknown at this point. Given that XP is a seven-year-old operating system, the likelihood of this happening is remote.

# HDMI 1.4

This topic explains the HDMI 1.4 and its features along with the advantages.

HDMI (High-Definition Multimedia Interface) is an industry-supported, uncompressed, all-digital audio/video interface. HDMI provides an interface between any compatible digital audio/video source, such as a DVD player, or A/V receiver and a compatible digital audio and/or video monitor, such as a digital TV (DTV). The intended applications for HDMI TVs, and DVD players. The primary advantage is cable reduction and content protection provisions. HDMI supports standard, enhanced, or high-definition video, plus multichannel digital audio on a single cable.

#### () NOTE: The HDMI 1.4 will provide 5.1 channel audio support.

### HDMI 1.4 Features

- HDMI Ethernet Channel Adds high-speed networking to an HDMI link, allowing users to take full advantage of their IP-enabled devices without a separate Ethernet cable
- Audio Return Channel Allows an HDMI-connected TV with a built-in tuner to send audio data "upstream" to a surround audio system, eliminating the need for a separate audio cable
- **3D** Defines input/output protocols for major 3D video formats, paving the way for true 3D gaming and 3D home theater applications
- **Content Type** Real-time signaling of content types between display and source devices, enabling a TV to optimize picture settings based on content type
- Additional Color Spaces Adds support for additional color models used in digital photography and computer graphics
- **4 K Support** Enables video resolutions far beyond 1080p, supporting next-generation displays that will rival the Digital Cinema systems used in many commercial movie theaters
- HDMI Micro Connector A new, smaller connector for phones and other portable devices, supporting video resolutions up to 1080p
- Automotive Connection System New cables and connectors for automotive video systems, designed to meet the unique demands of
  the motoring environment while delivering true HD quality

### **Advantages of HDMI**

- · Quality HDMI transfers uncompressed digital audio and video for the highest, crispest image quality.
- Low -cost HDMI provides the quality and functionality of a digital interface while also supporting uncompressed video formats in a simple, cost-effective manner

- · Audio HDMI supports multiple audio formats from standard stereo to multichannel surround sound
- HDMI combines video and multichannel audio into a single cable, eliminating the cost, complexity, and confusion of multiple cables currently used in A/V systems
- HDMI supports communication between the video source (such as a DVD player) and the DTV, enabling new functionality

# System setup

System Setup enables you to manage your desktop hardware and specify BIOS level options. From the System Setup, you can:

- Change the NVRAM settings after you add or remove hardware
- View the system hardware configuration
- Enable or disable integrated devices
- Set performance and power management thresholds
- Manage your computer security

#### Topics:

- Boot Sequence
- Navigation Keys
- System and setup password
- System Setup options
- Updating the BIOS in Windows
- Updating your system BIOS using a USB flash drive
- Enabling smart power on

### **Boot Sequence**

Boot Sequence allows you to bypass the System Setup–defined boot device order and boot directly to a specific device (for example: optical drive or hard drive). During the Power-on Self Test (POST), when the Dell logo appears. you can:

- · Access System Setup by pressing F2 key
- · Bring up the one-time boot menu by pressing F12 key

The one-time boot menu displays the devices that you can boot from including the diagnostic option. The boot menu options are:

- · Removable Drive (if available)
- · STXXXX Drive

#### () NOTE: XXX denotes the SATA drive number.

- Optical Drive (if available)
- · Diagnostics

#### (i) NOTE: Choosing Diagnostics, will display the ePSA diagnostics screen.

The boot sequence screen also displays the option to access the System Setup screen.

# **Navigation Keys**

The following table displays the system setup navigation keys.

### NOTE: For most of the system setup options, changes that you make are recorded but do not take effect until you re-start the system.

#### Table 4. Navigation Keys

| Keys            | Navigation                                                                                                    |
|-----------------|----------------------------------------------------------------------------------------------------|
| Up arrow        | Moves to the previous field.                                                                                                    |
| Down arrow      | Moves to the next field.                                                                                                    |
| <enter></enter> | Allows you to select a value in the selected field (if applicable) or follow the link in the field.                                                                                        |
| Spacebar        | Expands or collapses a drop-down list, if applicable.                                                                                                    |
| <tab></tab>     | Moves to the next focus area.                                                                                                    |
|                 | () NOTE: For the standard graphics browser only.                                                                                                    |
| <esc></esc>     | Moves to the previous page till you view the main screen. Pressing <esc> in the main screen displays a message that prompts you to save any unsaved changes and restarts the system.</esc> |
| <f1></f1>       | Displays the System Setup help file.                                                                                                    |

### System and setup password

You can create a system password and a setup password to secure your computer.

| Password type    | Description                                                                                    |
|------------------|------------------------------------------------------------------------------------------------|
| System password  | Password that you must enter to log on to your system.                                         |
| Setup password   | Password that you must enter to access and make changes to the BIOS settings of your computer. |
| △ CAUTION: The p | assword features provide a basic level of security for the data on your computer.              |

- CAUTION: Anyone can access the data stored on your computer if it is not locked and left unattended.
- () NOTE: Your computer is shipped with the system and setup password feature disabled.

#### Assigning a system password and setup password

You can assign a new System Password only when the status is in Not Set.

To enter the system setup, press F2 immediately after a power-on or re-boot.

- In the System BIOS or System Setup screen, select Security and press Enter.
   The Security screen is displayed.
- 2 Select System Password and create a password in the Enter the new password field. Use the following guidelines to assign the system password:
  - A password can have up to 32 characters.
  - The password can contain the numbers 0 through 9.
  - · Only lower case letters are valid, upper case letters are not allowed.
  - Only the following special characters are allowed: space, ("), (+), (,), (-), (.), (/), (;), ([), (\), (]), (`).
- 3 Type the system password that you entered earlier in the **Confirm new password** field and click **OK**.
- 4 Press Esc and a message prompts you to save the changes.
- 5 Press Y to save the changes. The computer reboots.

# Deleting or changing an existing system and/or setup password

Ensure that the **Password Status** is Unlocked (in the System Setup) before attempting to delete or change the existing System and/or Setup password. You cannot delete or change an existing System or Setup password, if the **Password Status** is Locked. To enter the System Setup, press F2 immediately after a power-on or reboot.

- In the System BIOS or System Setup screen, select System Security and press Enter.
   The System Security screen is displayed.
- 2 In the System Security screen, verify that Password Status is Unlocked.
- 3 Select **System Password**, alter or delete the existing system password and press Enter or Tab.
- 4 Select Setup Password, alter or delete the existing setup password and press Enter or Tab.

### In NOTE: If you change the System and/or Setup password, re-enter the new password when promoted. If you delete the System and/or Setup password, confirm the deletion when promoted.

- 5 Press Esc and a message prompts you to save the changes.
- 6 Press Y to save the changes and exit from System Setup.

The computer reboots.

### System Setup options

(i) NOTE: Depending on the computer and its installed devices, the items listed in this section may or may not appear.

#### Table 5. General

| Option                | Description                                                                                                    |
|-----------------------|----------------------------------------------------------------------------------------------------|
| System Information    | Displays the following information:                                                                                                    |
|                       | <ul> <li>System Information: Displays BIOS Version, Service Tag, Asset Tag, Ownership Tag, Ownership Date, Manufacture Date, and the Express Service Code.</li> </ul>                                                                           |
|                       | <ul> <li>Memory Information: Displays Memory Installed, Memory Available, Memory Speed, Memory<br/>Channel Mode, Memory Technology, DIMM 1 Size, and DIMM 2 Size, DIMM 3 Size, and DIMM<br/>4 Size.</li> </ul>                                  |
|                       | <ul> <li>PCI Information: Displays SLOT1, SLOT2, SLOT3, SLOT4, and SLOT5_M.2</li> </ul>                                                                                                    |
|                       | <ul> <li>Processor Information: Displays Processor Type, Core Count, Processor ID, Current Clock<br/>Speed, Minimum Clock Speed, Maximum Clock Speed, Processor L2 Cache, Processor L3<br/>Cache, HT Capable, and 64-Bit Technology.</li> </ul> |
|                       | <ul> <li>Device Information: Displays SATA-0, SATA-1, SATA-2, SATA-3, SATA-4, M.2 PCIe SSD-0,<br/>LOM MAC Address, Video Controller, and Audio Controller.</li> </ul>                                                                           |
| Boot Sequence         | Allows you to specify the order in which the computer attempts to find an operating system from the devices specified in this list.                                                                                                    |
|                       | · Legacy                                                                                                    |
|                       | UEFI (selected by default)                                                                                                    |
| Advanced Boot Options | Allows you to select the Enable Legacy Option ROMs option, when in UEFI boot mode. By default, this option is selected.                                                                                                    |
| Date/Time             | Allows you to set the date and time settings. Changes to the system date and time take effect immediately.                                                                                                    |

#### Table 6. System Configuration

DELL

| Option                  | Description                                                                                                    |
|-------------------------|----------------------------------------------------------------------------------------------------|
| Integrated NIC          | Allows you to control the on-board LAN controller. The option 'Enable UEFI Network Stack' is not selected by default. The options are:                                                          |
|                         | Disabled                                                                                                    |
|                         | Enabled                                                                                                    |
|                         | Enabled w/PXE (default)                                                                                                    |
|                         | () NOTE: Depending on the computer and its installed devices, the items listed in this section may or may not appear.                                                                           |
| SATA Operation          | Allows you to configure the operating mode of the integrated hard drive controller.                                                                                                    |
|                         | <ul> <li>Disabled = The SATA controllers are hidden</li> <li>RAID ON = SATA is configured to support RAID mode (selected by default)</li> <li>AHCI= SATA is configured for AHCI mode</li> </ul> |
| Serial Port             | Allows you to determine how the built-in serial port to operate. The options are:                                                                                                    |
|                         | Disabled                                                                                                    |
|                         | COM 1 – Default setting                                                                                                    |
|                         | COM 2     COM 3                                                                                                    |
|                         | • COM 4                                                                                                    |
| Drives                  | Allows you to enable or disable the various drives on-board:                                                                                                    |
|                         | · SATA-0                                                                                                    |
|                         | · SATA-1                                                                                                    |
|                         | · SATA-2                                                                                                    |
|                         | · SATA-3                                                                                                    |
|                         | · SATA-4                                                                                                    |
| Smart Reporting         | This field controls whether hard drive errors for integrated drives are reported during system startup.<br>The <b>Enable Smart Reporting option</b> is disabled by default.                     |
| USB Configuration       | Allows you to enable or disable the integrated USB controller for:                                                                                                    |
|                         | Enable Boot Support                                                                                                    |
|                         | Enable Front USB Ports                                                                                                    |
|                         | Enable Rear USB Ports                                                                                                    |
|                         | All the options are enabled by default.                                                                                                    |
| Front USB Configuration | Allows you to enable or disable the front USB ports. All the ports are enabled by default.                                                                                                    |
| Rear USB Configuration  | Allows you to enable or disable the back USB ports. All the ports are enabled by default.                                                                                                    |
| USB PowerShare          | This option allows you to charge the external devices, such as mobile phones, music player. This option is disabled by default.                                                                 |
| Audio                   | Allows you to enable or disable the integrated audio controller. The option <b>Enable Audio</b> is selected by default.                                                                         |
|                         | <ul><li>Enable Microphone</li><li>Enable Internal Speaker</li></ul>                                                                                                    |
|                         | Both the options are selected by default.                                                                                                    |
| Miscellaneous           | Allows you to enable or disable the various on-board devices.                                                                                                    |

#### Description

- Enable PCI Slot (default option)
- Enable Media Card (default option)
- Disable Media Card

#### Table 7. Video

| Option          | Description                                                                                     |
|-----------------|-------------------------------------------------------------------------------------------------|
| Primary Display | Allows you to select the primary display when multiple controllers are available in the system. |
|                 | <ul><li>Auto (default)</li><li>Intel HD Graphics</li></ul>                                      |
|                 | i NOTE: If you do not select Auto, the on-board graphics device will be present and enabled.    |

#### Table 8. Security

| Option                        | Description                                                                                                    |
|-------------------------------|----------------------------------------------------------------------------------------------------|
| Admin Password                | Allows you to set, change, and delete the admin password.                                                                                                    |
| System Password               | Allows you to set, change, and delete the system password.                                                                                                    |
| Internal HDD-0 Password       | Allows you to set, change, and delete the computer's internal HDD.                                                                                                    |
| Internal HDD-3 Password       | Allows you to set, change, and delete the computer's internal HDD.                                                                                                    |
|                               | (j) NOTE: HDD passwords are not available for PCI-e hard drives.                                                                                                    |
| Strong Password               | This option lets you enable or disable strong passwords for the system.                                                                                                    |
| Password Configuration        | Allows you to control the minimum and maximum number of characters allowed for a administrative password and the system password. The range of characters is between 4 and 32.                                                                                                 |
| Password Bypass               | This option lets you bypass the System (Boot) Password and the internal HDD password prompts during a system restart.                                                                                                    |
|                               | <ul> <li>Disabled — Always prompt for the system and internal HDD password when they are set. This option is selected by default.</li> </ul>                                                                                                    |
|                               | <ul> <li>Reboot Bypass — Bypass the password prompts on Restarts (warm boots).</li> </ul>                                                                                                    |
|                               | (i) NOTE: The system will always prompt for the system and internal HDD passwords when<br>powered on from the off state (a cold boot). Also, the system will always prompt for<br>passwords on any module bay HDDs that may be present.                                        |
| Password Change               | This option lets you determine whether changes to the System and Hard Disk passwords are permitted when an administrator password is set.                                                                                                    |
|                               | Allow Non-Admin Password Changes - This option is enabled by default.                                                                                                    |
| UEFI Capsule Firmware Updates | This option controls whether this system allows BIOS updates via UEFI capsule update packages.<br>This option is selected by default. Disabling this option will block BIOS updates from services such as<br>Microsoft Windows Update and Linux Vendor Firmware Service (LVFS) |
| TPM 2.0 Security              | Allows you to control whether the Trusted Platform Module (TPM) is visible to the operating system.                                                                                                    |
|                               | <ul> <li>TPM On (default)</li> <li>Clear</li> <li>PPI Bypass for Enable Commands</li> <li>PPI Bypass for Disable Commands</li> <li>Attestation Enable (default)</li> <li>Key Storage Enable(default)</li> </ul>                                                                |

| Option               | Description                                                                                                    |
|----------------------|----------------------------------------------------------------------------------------------------|
|                      | <ul> <li>SHA-256(default)</li> <li>Disabled</li> <li>Enabled (default)</li> </ul>                                                                                                    |
| Computrace           | This field lets you Activate or Disable the BIOS module interface of the optional Computrace Service from Absolute Software. Enables or disables the optional Computrace service designed for asset management.                                                                                                    |
|                      | <ul> <li>Deactivate - This option is selected by default.</li> <li>Disable</li> <li>Activate</li> </ul>                                                                                                    |
| Chassis Intrusion    | <ul> <li>Allows you to control the chassis intrusion feature. You can set this option to:</li> <li>Enabled</li> <li>Disabled (default)</li> <li>On-Silent</li> </ul>                                                                                                    |
| CPU XD Support       | Allows you to enable or disable the Execute Disable mode of the processor. This option is enabled by default.                                                                                                    |
| OROM Keyboard Access | This option determines whether users are able to enter Option ROM Configuration screens via hotkeys during boot. Specifically, these settings are capable of preventing access to Intel RAID (CTRI +I) or Intel Management Engine BIOS Extension (CTRL+P/F12).                                                                                             |
|                      | <ul> <li>Enable (selected by default)— User may enter OROM configuration screens via the hotkey.</li> <li>One-Time Enable — User may enter OROM configuration screens via the hotkeys on next boot only. After next boot, the setting will revert to disabled.</li> <li>Disable — User may not enter OROM configuration screens via the hotkey.</li> </ul> |
| Admin Setup Lockout  | Allows you to enable or disable the option to enter Setup when an Administrative password is set.<br>This option is not set by default.                                                                                                    |

| Option                | Description                                                                                                    |  |
|-----------------------|----------------------------------------------------------------------------------------------------|--|
| Secure Boot Enable    | Allows you to enable or disable Secure Boot feature                                                                                                    |  |
|                       | <ul><li>Disable (selected by default)</li><li>Enable</li></ul>                                                                                                    |  |
| Expert key Management | Allows you to manipulate the security key databases only if the system is in Custom Mode. The <b>Enable Custom Mode</b> option is disabled by default. The options are: |  |
|                       | PK (default)                                                                                                    |  |
|                       | · KEK                                                                                                    |  |
|                       | · db                                                                                                    |  |
|                       | · dbx                                                                                                    |  |
|                       | If you enable the <b>Custom Mode</b> , the relevant options for <b>PK, KEK, db, and dbx</b> appear. The options are:                                                    |  |
|                       | • Save to File- Saves the key to a user-selected file                                                                                                    |  |
|                       | • <b>Replace from File</b> - Replaces the current key with a key from a user-selected file                                                                              |  |
|                       | • Append from File- Adds a key to the current database from a user-selected file                                                                                        |  |
|                       | Delete- Deletes the selected key                                                                                                    |  |
|                       | Reset All Keys- Resets to default setting                                                                                                    |  |
|                       | Delete All Kawa Deletes all the keys                                                                                                    |  |

· Delete All Keys- Deletes all the keys

### (i) NOTE: If you disable the Custom Mode, all the changes made will be erased and the keys will restore to default settings.

#### Table 10. Intel Software Guard Extensions

| Option                | Description                                                                                                    |
|-----------------------|----------------------------------------------------------------------------------------------------|
| Intel SGX Enable      | Allows you to enable or disable the Intel Software Guard Extensions to provide a secured<br>environment for running code/storing sensitive information in the context of the main operating<br>system. |
|                       | <ul><li>Disabled (default)</li><li>Enabled</li></ul>                                                                                                    |
| Enclave Memory Size   | Allows you to set the Intel SGX Enclave Reserve Memory Size.                                                                                                    |
|                       | <ul> <li>32 MB</li> <li>64 MB (Disabled by default)</li> <li>128 MB (Disabled by default)</li> </ul>                                                                                                   |
| Table 11. Performance |                                                                                                    |
| Option                | Description                                                                                                    |
| Multi Core Support    | This field specifies whether the process will have one or all cores enabled. This option is enabled by default. options:                                                                               |
|                       | <ul> <li>All (selected by default)</li> <li>1</li> <li>2</li> <li>3</li> </ul>                                                                                                    |
| Intel SpeedStep       | Allows you to enable or disable the Intel SpeedStep mode of the processor. This option is enabled by default.                                                                                          |
| C States Control      | Allows you to enable or disable additional processor sleep states.<br>This option is enabled by default.                                                                                               |
| Limited CPUID Value   | Allows you to limit the maximum value of the processor standard CPUID function. This options is disable by default.                                                                                    |
| Intel TurboBoost      | Allows you to enable or disable the Intel TurboBoost mode of the processor. This option is enabled by default.                                                                                         |

#### Table 12. Power Management

| Option      | Description                                                                                                    |  |
|-------------|----------------------------------------------------------------------------------------------------|--|
| AC Recovery | Determines how the system responds when AC power is re-applied after a power loss. You can set the AC Recovery to: |  |
|             | Power Off                                                                                                    |  |
|             | Power On                                                                                                    |  |
|             | Last Power State                                                                                                   |  |

| Option               | Description                                                                                                    |  |
|----------------------|----------------------------------------------------------------------------------------------------|--|
|                      | This option is Power Off by default.                                                                                                    |  |
| Auto On Time         | Sets time to automatically turn on the computer. Time is kept in standard 12-hour format (hour:minutes:seconds). Change the startup time by typing the values in the time and AM/PM fields. |  |
|                      | (i) NOTE: This feature does not work if you turn off your computer using the switch on a power strip or surge protector or if Auto Power is set to disabled.                                |  |
| Deep Sleep Control   | Allows you to define the controls when Deep Sleep is enabled.                                                                                                    |  |
|                      | Disabled                                                                                                    |  |
|                      | <ul> <li>Enabled in S5 only</li> <li>Enabled in S4 and S5</li> </ul>                                                                                                    |  |
|                      | This option is <b>Enabled in S4 and S5</b> by default.                                                                                                    |  |
| Fan Control Override | Allows you to determine the speed of the system fan. When this option is enabled, the system fan runs at the maximum speed. This option is disabled by default.                             |  |
| USB Wake Support     | Allows you to enable the USB devices to wake the computer from standby mode. The option "Enable USB Wake Support" is selected by default                                                    |  |
| Wake on LAN/WWAN     | This option allows the computer to power up from the off state when triggered by a special LAN signal. This feature only works when the computer is connected to AC power supply.           |  |
|                      | <ul> <li>Disabled - Does not allows the system to power on by special LAN signals when it receives a wake-up signal from the LAN or wireless LAN.</li> </ul>                                |  |
|                      | • LAN or WLAN - Allows the system to be powered on by special LAN or wireless LAN signals.                                                                                                  |  |
|                      | • LAN Only - Allows the system to be powered on by special LAN signals.                                                                                                    |  |
|                      | • <b>LAN with PXE Boot</b> - A wakeup packet sent to the system in either the S4 or S5 state, that will cause the system to wake-up and immediately boot to PXE.                            |  |
|                      | • WLAN Only - Allows the system to be powered on by special WLAN signals.                                                                                                    |  |
|                      | This option is Disabled by default.                                                                                                    |  |
| Block Sleep          | Allows you to block entering to sleep (S3 state) in OS environment. This option is disabled by default.                                                                                     |  |
| Intel Ready Mode     | Allows you to enable the capability of Intel Ready Mode Technology. This option is disabled by default.                                                                                     |  |

#### Table 13. POST Behavior

DEL

| Option          | Description                                                                                                    |  |
|-----------------|----------------------------------------------------------------------------------------------------|--|
| Numlock LED     | Allows you to enable or disable the Numlock feature when your computer starts. This option is enabled by default.                                          |  |
| Keyboard Errors | Allows you to enable or disable the keyboard error reporting when the computer starts. This option is disabled by default.                                 |  |
| Fast Boot       | This option can speed up the boot process by bypassing some compatibility steps:                                                                           |  |
|                 | <ul> <li>Minimal — The system boots quickly, unless the BIOS has been updated, memory changed, or<br/>the previous POST did not complete.</li> </ul>       |  |
|                 | <ul> <li>Thorough — The system does not skip any steps in the boot process.</li> </ul>                                                                     |  |
|                 | <ul> <li>Auto — This allows the operating system to control this setting (this works only when the operating system supports Simple Boot Flag).</li> </ul> |  |
|                 |                                                                                                    |  |

This option is set to **Minimal** by default.

#### Table 14. Manageability

| Option        | Description                             |  |
|---------------|-----------------------------------------|--|
| USB provision | This option is not selected by default. |  |
| MEBx Hotkey   | This option is selected by default.     |  |

#### Table 15. Virtualization Support

| Option            | Description                                                                                                    |  |
|-------------------|----------------------------------------------------------------------------------------------------|--|
| Virtualization    | This option specifies whether a Virtual Machine Monitor (VMM) can utilize the additional hardw capabilities provided by Intel® Virtualization Technology. <b>Enable Intel Virtualization Technology</b> This option is enabled by default. |  |
| VT for Direct I/O | Enables or disables the Virtual Machine Monitor (VMM) from utilizing the additional hardware capabilities provided by Intel® Virtualization technology for direct I/O. <b>Enable VT for Direct I/O</b> This option is enabled by default.  |  |

#### Table 16. Maintenance

| Option         | Description                                                                                                    |  |
|----------------|----------------------------------------------------------------------------------------------------|--|
| Service Tag    | Displays the Service Tag of your computer.                                                                                                    |  |
| Asset Tag      | Allows you to create a system asset tag if an asset tag is not already set. This option is set by default.                                                                    |  |
| SERR Messages  | Controls the SERR message mechanism. This option is set by default. Some graphics cards require that the SERR message mechanism be disabled.                                  |  |
| BIOS Downgrade | Allows you to control flashing of the system firmware to the previous versions. This option is enabled by default.                                                            |  |
|                | (i) NOTE: If this option is not selected, the flashing of the system firmware to the previous versions is blocked.                                                            |  |
| Data Wipe      | Allows you to securely erase the data from all the available internal storages, such as HDD, SSD, mSATA, and eMMC. The option Wipe on Next Boot is disabled by default.       |  |
| BIOS recovery  | Allows you to recover the corrupted BIOS conditions from the recovery files on the primary hard drive. The option <b>BIOS Recovery from Hard Drive</b> is selected by default |  |

#### Table 17. System Logs

| Option      | Description                                      |  |
|-------------|--------------------------------------------------|--|
| BIOS Events | Displays the system event log and allows you to: |  |
|             | Clear Log     Mark all Entries                   |  |

#### Table 18. Advanced configurations

| Option | Description                                                           |  |
|--------|-----------------------------------------------------------------------|--|
| ASPM   | Allows you to activate the state power management.                    |  |
|        | <ul> <li>Auto (Default)</li> <li>Disabled</li> <li>L1 Only</li> </ul> |  |

# Updating the BIOS in Windows

It is recommended to update your BIOS (System Setup), on replacing the system board or if an update is available. For laptops, ensure that your computer battery is fully charged and connected to a power outlet

### () NOTE: If BitLocker is enabled, it must be suspended prior to updating the system BIOS, and then re-enabled after the BIOS update is completed.

- 1 Restart the computer.
- 2 Go to Dell.com/support.
  - Enter the Service Tag or Express Service Code and click Submit.
  - · Click Detect Product and follow the instructions on screen,
- 3 If you are unable to detect or find the Service Tag, click the **Choose from all products**.
- 4 Choose the **Products** category from the list.

#### I NOTE: Choose the appropriate category to reach the product page

- 5 Select your computer model and the **Product Support** page of your computer appears.
- 6 Click **Get drivers** and click **Drivers and Downloads**. The Drivers and Downloads section opens.
- 7 Click Find it myself.
- 8 Click **BIOS** to view the BIOS versions.
- 9 Identify the latest BIOS file and click **Download**.
- 10 Select your preferred download method in the **Please select your download method below** window, click **Download File**. The **File Download** window appears.
- 11 Click Save to save the file on your computer.
- 12 Click **Run** to install the updated BIOS settings on your computer. Follow the instructions on the screen.
- (i) NOTE: It is recommended not to update the BIOS version for more than 3 revisions. For example: If you want to update the BIOS from 1.0 to 7.0, then install version 4.0 first and then install version 7.0.

# Updating your system BIOS using a USB flash drive

If the system cannot load into Windows but there is still a need to update the BIOS, download the BIOS file using another system and save it to a bootable USB Flash Drive.

- (i) NOTE: You will need to use a bootable USB Flash drive. Please refer to the following article for further details: http:// www.dell.com/support/article/us/en/19/SLN143196/how-to-create-a-bootable-usb-flash-drive-using-dell-diagnosticdeployment-package--dddp-?lang=EN
- 1 Download the BIOS update .EXE file to another system.
- 2 Copy the file e.g. O9010A12.EXE onto the bootable USB Flash drive.
- 3 Insert the USB Flash drive into the system that requires the BIOS update.
- 4 Restart the system and press F12 when the Dell Splash logo appears to display the One Time Boot Menu.
- 5 Using arrow keys, select **USB Storage Device** and press Return.
- 6 The system will boot to a Diag C:\> prompt.
- 7 Run the file by typing the full filename e.g. O9010A12.exe and press Return.
- 8 The BIOS Update Utility will load, follow the instructions on screen.

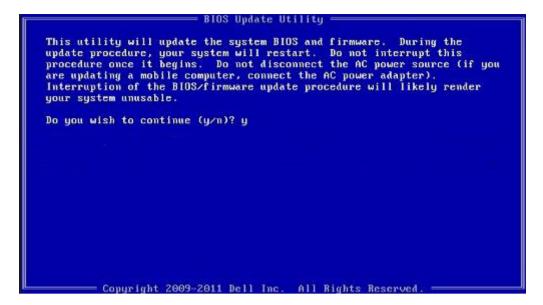

Figure 1. DOS BIOS Update Screen

### Enabling smart power on

To enable Smart Power On and the ability to wake a system from S3, S4, and S5 sleep states with a move of a mouse or press of a key on the keyboard, perform these steps:

- 1 Make sure the following BIOS settings under **Power Management** setup option are set as mentioned here:
  - · USB Wake Support as Enabled.
  - · Deep Sleep Control as Disabled.
- 2 Connect a keyboard, mouse, or wireless USB dongle to the Smart Power On USB port(s) on the back of your system.
- 3 Disable Fast Startup in the Operating System:
  - a Search and open **Power options** in the Start Menu.
  - b Click Choose what the power buttons do on the left side of the window.
  - c Under Shutdown settings, make sure Turn on fast startup is disabled.
- 4 Reboot your system so the changes can take effect. The next time when your system goes to sleep or is shut down, any use of the mouse or keyboard will wake it up.

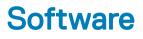

# Supported operating systems

The following list shows supported operating systems:

#### Table 19. Supported operating system

| Supported operating systems | Operating System Description                                                                                 |
|-----------------------------|----------------------------------------------------------------------------------------------------|
| Microsoft Windows           | <ul> <li>Microsoft Windows 10 Home (64-bit)</li> <li>Microsoft Windows 10 (64-bit) Professional</li> </ul>   |
|                             | Microsoft Windows 7 (32/64 bit) Professional                                                                 |
|                             | <ul> <li>NOTE: Microsoft Windows 7 is not supported with the<br/>Intel 7th Generation processors.</li> </ul> |
| Other                       | <ul> <li>Ubuntu 16.04 LTS</li> <li>Neokylin V6.0</li> </ul>                                                  |
| OS Media Support            | • Neokyini vo.o                                                                                              |
|                             | Optional RDVD drive                                                                                          |
| Downloading drivers         |                                                                                                    |

### **Downloading drivers**

- 1 Turn on the computer.
- 2 Go to **Dell.com/support**.
- 3 Click **Product Support**, enter the Service Tag of your computer, and then click **Submit**.

D NOTE: If you do not have the Service Tag, use the auto detect feature or manually browse for your computer model.

- 4 Click **Drivers and Downloads**.
- 5 Select the operating system installed on your computer.
- 6 Scroll down the page and select the driver to install.
- 7 Click **Download File** to download the driver for your computer.
- 8 Navigate to the folder where you saved the driver file, after the download is complete.
- 9 Double-click the driver file icon and follow the instructions on the screen.

# Downloading the chipset driver

- 1 Turn on the computer.
- 2 Go to **Dell.com/support**.
- 3 Click Product Support, enter the Service Tag of your computer, and then click Submit.

#### (i) NOTE: If you do not have the Service Tag, use the autodetect feature or manually browse for your computer model.

- 4 Click Drivers and Downloads.
- 5 Select the operating system installed in your computer.
- 6 Scroll down the page, expand **Chipset**, and select your chipset driver.

- 7 Click **Download File** to download the latest version of the chipset driver for your computer.
- 8 After the download is complete, navigate to the folder where you saved the driver file.
- 9 Double-click the chipset driver file icon and follow the instructions on the screen.

### Intel chipset drivers

Verify if the Intel chipset drivers are already installed in the computer.

#### () NOTE: Click Start > Control Panel > Device Manager

#### or

In Search the web and Windows, type Device Manager

#### Table 20. Intel chipset drivers

| Before installation                                                      | After installation                                                                 |  |
|--------------------------------------------------------------------------|------------------------------------------------------------------------------------|--|
| bother devices     Man Deta Acquisition and Signal Processing Controller | V 🏣 System devices                                                                 |  |
| PCI Data Acquisition and Signal Processing Controller                    | 🚛 ACPI Fan                                                                         |  |
| PCI Device                                                               | 🏣 ACPI Fan                                                                         |  |
| PCI Simple Communications Controller                                     | Tan ACPI Fan                                                                       |  |
| SM Bus Controller                                                        | CPI Fan                                                                            |  |
| Unknown device                                                           | ACPI Fan                                                                           |  |
|                                                                          |                                                                                    |  |
| ✓                                                                        | 늘 ACPI Fixed Feature Button                                                        |  |
| ACPI Fan                                                                 | 🍢 ACPI Power Button                                                                |  |
| ACPI Fan                                                                 | 🏣 ACPI Processor Aggregator                                                        |  |
| ACPI Fan                                                                 | Tana ACPI Thermal Zone                                                             |  |
| ACPI Fan                                                                 | ACPI Thermal Zone                                                                  |  |
| ACPI Fan                                                                 |                                                                                    |  |
| ACPI Fixed Feature Button                                                | 🏣 Composite Bus Enumerator                                                         |  |
| ACPI Power Button                                                        | 🏣 High Definition Audio Controller                                                 |  |
| ACPI Processor Aggregator                                                | 🏣 High precision event timer                                                       |  |
| ACPI Thermal Zone                                                        | 🏣 Intel(R) 100 Series/C230 Series Chipset Family LPC Controller - A143             |  |
| ACPI Thermal Zone                                                        | Tal Intel(R) 100 Series/C230 Series Chipset Family PCI Express Root Port ≠7 - A116 |  |
| Composite Bus Enumerator                                                 | Intel(R) 100 Series/C230 Series Chipset Family PCI Express Root Port ≠6 - A115     |  |
| High Definition Audio Controller                                         |                                                                                    |  |
| High precision event timer                                               | 🏣 Intel(R) 100 Series/C230 Series Chipset Family PCI Express Root Port #5 - A114   |  |
| Intel(R) Power Engine Plug-in                                            | 🏣 Intel(R) 100 Series/C230 Series Chipset Family PMC - A121                        |  |
| Legacy device                                                            | Tail Intel(R) 100 Series/C230 Series Chipset Family SMBus - A123                   |  |
| Microsoft ACPI-Compliant Embedded Controller                             | 🏣 Intel(R) 100 Series/C230 Series Chipset Family Thermal subsystem - A131          |  |
| Microsoft ACPI-Compliant System                                          |                                                                                    |  |
| Microsoft System Management BIOS Driver                                  |                                                                                    |  |
| Microsoft UEFI-Compliant System                                          |                                                                                    |  |
| Microsoft Virtual Drive Enumerator                                       |                                                                                    |  |
| Microsoft Windows Management Interface for ACPI                          |                                                                                    |  |
| Microsoft Windows Management Interface for ACPI                          |                                                                                    |  |
| NDIS Virtual Network Adapter Enumerator Numeric data processor           |                                                                                    |  |
|                                                                          |                                                                                    |  |
| PCI Express Root Complex                                                 |                                                                                    |  |
| PCI Express Root Port PCI Express Root Port                              |                                                                                    |  |
| PCI Express Root Port                                                    |                                                                                    |  |
| PCI Express Root Port PCI standard host CPU bridge                       |                                                                                    |  |
| PCI standard Host CPO Bridge PCI standard ISA bridge                     |                                                                                    |  |
| PCI standard ISA bridge Plug and Play Software Device Enumerator         |                                                                                    |  |
| Programmable interrupt controller                                        |                                                                                    |  |
| Remote Desktop Device Redirector Bus                                     |                                                                                    |  |
| System CMOS/real time clock                                              |                                                                                    |  |
| System CMOS/real time clock                                              |                                                                                    |  |

# Downloading graphic drivers

1 Turn on the computer.

System timer UMBus Root Bus Enumerator

- 2 Go to Dell.com/support.
- 3 Click **Product Support**, enter the Service Tag of your computer, and then click **Submit**.

(i) NOTE: If you do not have the Service Tag, use the auto detect feature or manually browse for your computer model.

- Click Drivers and Downloads.
- 5 Click Find it myself tab.

4

- 6 Select the operating system installed on your computer.
- 7 Scroll down the page and select the graphic driver to install.
- 8 Click **Download File** to download the graphic driver for your computer.
- 9 After the download is complete, navigate to the folder where you saved the graphic driver file.
- 10 Double-click the graphic driver file icon and follow the instructions on the screen.

### **Intel HD Graphics drivers**

Verify if the Intel HD Graphics drivers are already installed in the computer.

#### (i) NOTE: Click Start > Control Panel > Device Manager.

or

Tap Search the web and Windows and type Device Manager

#### Table 21. Intel HD Graphics drivers

#### Before installation

V I Display adapters Microsoft Basic Display Adapter ✓ ≼ Sound, video and game controllers

> High Definition Audio Device High Definition Audio Device

After installation

🗸 🥃 Display adapters Intel(R) HD Graphics 530

### Intel Wi-Fi and Bluetooth drivers

In the Device Manager, check if the network card driver is installed. Install the driver updates from dell.com/support.

Audio inputs and outputs > 8 Bluetooth > > Computer > 👝 Disk drives > Display adapters Firmware > > 🐺 Human Interface Devices > a Imaging devices > Keyboards > Memory technology devices > II Mice and other pointing devices > Monitors Bluetooth Device (Personal Area Network) Bluetooth Device (RFCOMM Protocol TDI) Dell Wireless 1820 802.11ac Intel(R) Ethernet Connection (2) I219-LM > Ports (COM & LPT) > 膏 Print queues > Processors > Security devices > Software devices Sound, video and game controllers 5 > 🔄 Storage controllers > in System devices Universal Serial Bus controllers > dell.com/support.

In the Device Manager, check if the Bluetooth driver is installed. Install the driver updates from

#### Downloading the Wi-Fi driver

- Turn on your computer. 1
- 2 Go to dell.com/support.
- 3 Click Product Support, enter the Service Tag of your computer and click Submit.

#### INOTE: If you do not have the Service Tag, use the auto-detect feature or manually browse for your computer model.

- 4 Click Drivers & downloads > Find it myself.
- 5 Scroll down the page and expand **Network**.
- 6 Click **Download** to download the Wi-Fi driver for your computer.
- 7 After the download is complete, navigate to the folder where you saved the Wi-Fi driver file.
- 8 Double-click the driver file icon and follow the instructions on the screen.

### **Realtek HD audio drivers**

Verify if the Realtek audio drivers are already installed in the computer.

#### Table 22. Realtek HD audio drivers

| > | 4   | Audio inputs and outputs          |
|---|-----|-----------------------------------|
| > | 8   | Bluetooth                         |
| > |     | Computer                          |
| > | -   | Disk drives                       |
| > |     | Display adapters                  |
| > | M   | Firmware                          |
| > |     | Human Interface Devices           |
| > | -10 | Imaging devices                   |
| > |     | Keyboards                         |
| > |     | Memory technology devices         |
| > |     | Mice and other pointing devices   |
| > |     | Monitors                          |
| > |     | Network adapters                  |
| > | 1   | Ports (COM & LPT)                 |
| > | a   | Print queues                      |
| > |     | Processors                        |
| > | -   | Security devices                  |
| > |     | Software devices                  |
| ~ | 4   | Sound, video and game controllers |
|   |     | AMD High Definition Audio Device  |
|   |     | Realtek Audio                     |
| > | 5   | Storage controllers               |
| > | 1   | System devices                    |
| > | Ÿ   | Universal Serial Bus controllers  |
|   |     |                                   |

### Downloading the audio driver

- 1 Turn on your computer.
- 2 Go to dell.com/support.
- 3 Click **Product support**, enter the Service Tag of your computer, and then click **Submit**.

D NOTE: If you do not have the Service Tag, use the auto-detect feature or manually browse for your computer model.

- 4 Click Drivers & downloads > Find it myself.
- 5 Scroll down the page and expand Audio.
- 6 Click **Download** to download the audio driver.
- 7 Save the file, and after the download is complete, navigate to the folder where you saved the audio driver file.
- 8 Double-click the audio driver file icon and follow the instructions on the screen to install the driver.

# Troubleshooting your computer

You can troubleshoot your computer using indicators like diagnostic lights, and error messages during the operation of the computer.

### **Diagnostic power LED codes**

#### Table 23. Diagnostic power LED codes

DØLL

| Power LED light status | Possible cause                                                                            | Troubleshooting steps                                                                                                    |
|------------------------|-------------------------------------------------------------------------------------------|----------------------------------------------------------------------------------------------------|
| Off                    | The computer is either turned<br>off or is not receiving power or in<br>Hibernation mode. | <ul> <li>Re-seat the power cable in<br/>the power connector on the<br/>back of the computer and<br/>the electrical outlet.</li> </ul>                                                                                                    |
|                        |                                                                                           | <ul> <li>If the computer is plugged<br/>into a power strip, ensure<br/>that the power strip is<br/>plugged into an electrical<br/>outlet and is turned on. Also,<br/>bypass power protection<br/>devices, power strips, and<br/>power extension cables to<br/>verify that the computer<br/>turns on properly.</li> </ul> |
|                        |                                                                                           | <ul> <li>Ensure the electrical outlet is<br/>working by testing it with<br/>another device, such as a<br/>lamp.</li> </ul>                                                                                                    |
| Steady/blinking amber  | Computer fails to complete<br>POST or processor failure.                                  | <ul> <li>Remove and reinstall any<br/>cards.</li> </ul>                                                                                                    |
|                        |                                                                                           | <ul> <li>Remove and reinstall the<br/>graphics card, if applicable.</li> </ul>                                                                                                    |
|                        |                                                                                           | <ul> <li>Ensure the power cable is<br/>connected to the system<br/>board and processor.</li> </ul>                                                                                                    |
| Blinking white light   | Computer is in sleep mode.                                                                | <ul> <li>Press the power button to<br/>bring the computer out of<br/>the sleep mode.</li> </ul>                                                                                                    |
|                        |                                                                                           | <ul> <li>Ensure all power cables are<br/>securely connected to the<br/>system board.</li> </ul>                                                                                                    |
|                        |                                                                                           | <ul> <li>Ensure the main power cable<br/>and front panel cable are<br/>connected to the system<br/>board.</li> </ul>                                                                                                    |
| Steady white           | The computer is fully functional                                                          | If the computer is not                                                                                                    |
|                        | and in the On state.                                                                      | responding, do the following:                                                                                                    |
|                        |                                                                                           | <ul> <li>Ensure the display is<br/>connected and turned on.</li> </ul>                                                                                                    |

If the display is connected and turned on, listen for a beep code.

# **Power LED issue**

Power LED is not flashing amber on ChengMing 3977 and Optiplex D8 and OptiPlex D8 AlO platforms.

ChengMing 3977 and OptiPlex D8 and D8 AIO platforms without processor installed or when processor power cable is not connected; it may not have the power LED flashing amber as the diagnostic indicator. The BIOS behavior specification defines that:

- 1 If no processor is installed in the system, the power LED should flash amber in pattern of 2-3
- 2 If no processor cable is connected in the system, the power LED should flash amber in pattern of 2-2

Do not replace any hardware, it works as per the design. With the Boot guard (BtG) feature of Intel ME11.6, when processor power or processor is missing, then the system will shut down.

#### Affected Platforms:

- ChengMing 3977
- · OptiPlex 3050/5050/7050
- OptiPlex 3050 AIO/5250 AIO/7450 AIO

### Dell Enhanced Pre-Boot System Assessment (ePSA) diagnostic 3.0

You can invoke the ePSA diagnostics by either:

- · Press the F12 key when the system boots and choosing **Diagnostics** option.
- Press Fn+PWR when the system boots.

For more details, see Dell EPSA Diagnostic 3.0.

### Running the ePSA diagnostics

- 1 Power-on the computer.
- 2 As the computer boots, press the F12 key as the Dell logo appears.
- On the boot menu screen, select the **Diagnostics** option.
   The **Enhanced Pre-boot System Assessment** window is displayed.
- 4 Click the arrow key at the bottom left corner. Diagnostics front page is displayed.
- 5 Press the arrow in the lower-right corner to go to the page listing. The items detected are listed.
- 6 To run a diagnostic test on a specific device, press Esc and click **Yes** to stop the diagnostic test.
- 7 Select the device from the left pane and click **Run Tests**.
- 8 If there are any issues, error codes are displayed.
   Note the error code and validation number and contact Dell.

# **Diagnostic error messages**

#### Table 24. Diagnostic error messages

DØLL

| Error messages                                                                                 | Description                                                                                                    |
|------------------------------------------------------------------------------------------------|----------------------------------------------------------------------------------------------------|
| AUXILIARY DEVICE FAILURE                                                                       | The touchpad or external mouse may be faulty. For an external mouse, check the cable connection. Enable the <b>Pointing Device</b> option in the System Setup program.                                                                                                    |
| BAD COMMAND OR FILE NAME                                                                       | Ensure that you have spelled the command correctly, put spaces in the proper place, and used the correct path name.                                                                                                    |
| CACHE DISABLED DUE TO FAILURE                                                                  | The primary cache internal to the microprocessor has failed. Contact Dell                                                                                                    |
| CD DRIVE CONTROLLER FAILURE                                                                    | The optical drive does not respond to commands from the computer.                                                                                                    |
| DATA ERROR                                                                                     | The hard drive cannot read the data.                                                                                                    |
| DECREASING AVAILABLE MEMORY                                                                    | One or more memory modules may be faulty or improperly seated.<br>Reinstall the memory modules or, if necessary, replace them.                                                                                                    |
| DISK C: FAILED INITIALIZATION                                                                  | The hard drive failed initialization. Run the hard drive tests in <b>Dell</b> Diagnostics.                                                                                                    |
| DRIVE NOT READY                                                                                | The operation requires a hard drive in the bay before it can continue. Install a hard drive in the hard drive bay.                                                                                                    |
| ERROR READING PCMCIA CARD                                                                      | The computer cannot identify the ExpressCard. Reinsert the card or try another card.                                                                                                    |
| EXTENDED MEMORY SIZE HAS CHANGED                                                               | The amount of memory recorded in non-volatile memory (NVRAM) does not match the memory module installed in the computer. Restart the computer. If the error appears again, <b>Contact Dell</b>                                                                                               |
| THE FILE BEING COPIED IS TOO LARGE FOR THE DESTINATION DRIVE                                   | The file that you are trying to copy is too large to fit on the disk, or<br>the disk is full. Try copying the file to a different disk or use a larger<br>capacity disk.                                                                                                    |
| A FILENAME CANNOT CONTAIN ANY OF THE FOLLOWING CHARACTERS: $\backslash$ / : * ? " < > $\mid$ - | Do not use these characters in filenames.                                                                                                    |
| GATE A20 FAILURE                                                                               | A memory module may be loose. Reinstall the memory module or, if necessary, replace it.                                                                                                    |
| GENERAL FAILURE                                                                                | The operating system is unable to carry out the command. The message is usually followed by specific information. For example, Printer out of paper. Take the appropriate action.                                                                                                    |
| HARD-DISK DRIVE CONFIGURATION ERROR                                                            | The computer cannot identify the drive type. Shut down the computer, remove the hard drive, and boot the computer from an optical drive. Then, shut down the computer, reinstall the hard drive, and restart the computer. Run the <b>Hard Disk Drive</b> tests in <b>Dell Diagnostics</b> . |
| HARD-DISK DRIVE CONTROLLER FAILURE 0                                                           | The hard drive does not respond to commands from the computer.<br>Shut down the computer, remove the hard drive, and boot the<br>computer from an optical drive. Then, shut down the computer,<br>reinstall the hard drive, and restart the computer. If the problem                         |

| Error messages                                                             | Description                                                                                                    |
|----------------------------------------------------------------------------|----------------------------------------------------------------------------------------------------|
|                                                                            | persists, try another drive. Run the <b>Hard Disk Drive</b> tests in <b>Dell</b><br><b>Diagnostics</b> .                                                                                                    |
| HARD-DISK DRIVE FAILURE                                                    | The hard drive does not respond to commands from the computer.<br>Shut down the computer, remove the hard drive, and boot the<br>computer from an optical drive. Then, shut down the computer,<br>reinstall the hard drive, and restart the computer. If the problem<br>persists, try another drive. Run the <b>Hard Disk Drive</b> tests in <b>Dell</b><br><b>Diagnostics</b> . |
| HARD-DISK DRIVE READ FAILURE                                               | The hard drive may be defective. Shut down the computer, remove<br>the hard drive, and boot the computer from an optical. Then, shut<br>down the computer, reinstall the hard drive, and restart the<br>computer. If the problem persists, try another drive. Run the <b>Hard</b><br><b>Disk Drive</b> tests in <b>Dell Diagnostics</b> .                                        |
| INSERT BOOTABLE MEDIA                                                      | The operating system is trying to boot to non-bootable media, such as an optical drive. Insert bootable media.                                                                                                    |
| INVALID CONFIGURATION INFORMATION-PLEASE RUN<br>SYSTEM SETUP PROGRAM       | The system configuration information does not match the hardware<br>configuration. The message is most likely to occur after a memory<br>module is installed. Correct the appropriate options in the system<br>setup program.                                                                                                    |
| KEYBOARD CLOCK LINE FAILURE                                                | For external keyboards, check the cable connection. Run the <b>Keyboard Controller</b> test in <b>Dell Diagnostics</b> .                                                                                                    |
| KEYBOARD CONTROLLER FAILURE                                                | For external keyboards, check the cable connection. Restart the computer, and avoid touching the keyboard or the mouse during the boot routine. Run the <b>Keyboard Controller</b> test in <b>Dell Diagnostics</b> .                                                                                                    |
| KEYBOARD DATA LINE FAILURE                                                 | For external keyboards, check the cable connection. Run the <b>Keyboard Controller</b> test in <b>Dell Diagnostics</b> .                                                                                                    |
| KEYBOARD STUCK KEY FAILURE                                                 | For external keyboards or keypads, check the cable connection.<br>Restart the computer, and avoid touching the keyboard or keys<br>during the boot routine. Run the <b>Stuck Key</b> test in <b>Dell</b><br><b>Diagnostics</b> .                                                                                                    |
| LICENSED CONTENT IS NOT ACCESSIBLE IN<br>MEDIADIRECT                       | Dell MediaDirect cannot verify the Digital Rights Management (DRM) restrictions on the file, so the file cannot be played.                                                                                                    |
| MEMORY ADDRESS LINE FAILURE AT ADDRESS, READ<br>VALUE EXPECTING VALUE      | A memory module may be faulty or improperly seated. Reinstall the memory module or, if necessary, replace it.                                                                                                    |
| MEMORY ALLOCATION ERROR                                                    | The software you are attempting to run is conflicting with the operating system, another program, or a utility. Shut down the computer, wait for 30 seconds, and then restart it. Run the program again. If the error message still appears, see the software documentation.                                                                                                    |
| MEMORY DOUBLE WORD LOGIC FAILURE AT ADDRESS,<br>READ VALUE EXPECTING VALUE | A memory module may be faulty or improperly seated. Reinstall the memory module or, if necessary, replace it.                                                                                                    |
| MEMORY ODD/EVEN LOGIC FAILURE AT ADDRESS, READ VALUE EXPECTING VALUE       | A memory module may be faulty or improperly seated. Reinstall the memory module or, if necessary, replace it.                                                                                                    |
| MEMORY WRITE/READ FAILURE AT ADDRESS, READ<br>VALUE EXPECTING VALUE        | A memory module may be faulty or improperly seated. Reinstall the memory module or, if necessary, replace it.                                                                                                    |

| Error messages                                                      | Description                                                                                                    |
|---------------------------------------------------------------------|----------------------------------------------------------------------------------------------------|
| NO BOOT DEVICE AVAILABLE                                            | The computer cannot find the hard drive. If the hard drive is your<br>boot device, ensure that the drive is installed, properly seated, and<br>partitioned as a boot device.                                                                                                    |
| NO BOOT SECTOR ON HARD DRIVE                                        | The operating system may be corrupted, Contact Dell.                                                                                                    |
| NO TIMER TICK INTERRUPT                                             | A chip on the system board may be malfunctioning. Run the <b>System Set</b> tests in <b>Dell Diagnostics</b> .                                                                                                    |
| NOT ENOUGH MEMORY OR RESOURCES. EXIT SOME<br>PROGRAMS AND TRY AGAIN | You have too many programs open. Close all windows and open the program that you want to use.                                                                                                    |
| OPERATING SYSTEM NOT FOUND                                          | Reinstall the operating system. If the problem persists, <b>Contact Dell</b> .                                                                                                    |
| OPTIONAL ROM BAD CHECKSUM                                           | The optional ROM has failed. Contact Dell.                                                                                                    |
| SECTOR NOT FOUND                                                    | The operating system cannot locate a sector on the hard drive. You may have a defective sector or corrupted File Allocation Table (FAT on the hard drive. Run the Windows error-checking utility to check the file structure on the hard drive. See <b>Windows Help and Support</b> for instructions (click <b>Start &gt; Help and Support</b> ). If a large number of sectors are defective, back up the data (if possible), and then format the hard drive. |
| SEEK ERROR                                                          | The operating system cannot find a specific track on the hard drive                                                                                                    |
| SHUTDOWN FAILURE                                                    | A chip on the system board may be malfunctioning. Run the <b>System Set</b> tests in <b>Dell Diagnostics</b> . If the message reappears, <b>Contact Dell</b> .                                                                                                    |
| TIME-OF-DAY CLOCK LOST POWER                                        | System configuration settings are corrupted. Connect your computer to an electrical outlet to charge the battery. If the problem persists, try to restore the data by entering the System Setup program, then immediately exit the program. If the message reappears, <b>Contact Dell</b> .                                                                                                    |
| TIME-OF-DAY CLOCK STOPPED                                           | The reserve battery that supports the system configuration settings<br>may require recharging. Connect your computer to an electrical<br>outlet to charge the battery. If the problem persists, <b>Contact Dell</b> .                                                                                                    |
| TIME-OF-DAY NOT SET-PLEASE RUN THE SYSTEM SETUP PROGRAM             | The time or date stored in the system setup program does not match the system clock. Correct the settings for the <b>Date and Time</b> options.                                                                                                    |
| TIMER CHIP COUNTER 2 FAILED                                         | A chip on the system board may be malfunctioning. Run the <b>System Set</b> tests in <b>Dell Diagnostics</b> .                                                                                                    |
| UNEXPECTED INTERRUPT IN PROTECTED MODE                              | The keyboard controller may be malfunctioning, or a memory module may be loose. Run the <b>System Memory</b> tests and the <b>Keyboard Controller</b> test in <b>Dell Diagnostics</b> or <b>Contact Dell</b> .                                                                                                    |
| X: $\$ IS NOT ACCESSIBLE. THE DEVICE IS NOT READY                   | Insert a disk into the drive and try again.                                                                                                    |
|                                                                     |                                                                                                    |

DELL

### System error messages

#### Table 25. System error messages

| System message                                                                                                    | Description                                                                                                    |
|----------------------------------------------------------------------------------------------------|----------------------------------------------------------------------------------------------------|
| Alert! Previous attempts at booting this system<br>have failed at checkpoint [nnnn]. For help in<br>resolving this problem, please note this<br>checkpoint and contact Dell Technical Support | The computer failed to complete the boot routine three consecutive times for the same error.                                                                                       |
| CMOS checksum error                                                                                                    | RTC is reset, <b>BIOS Setup</b> default has been loaded.                                                                                                    |
| CPU fan failure                                                                                                    | CPU fan has failed.                                                                                                    |
| System fan failure                                                                                                    | System fan has failed.                                                                                                    |
| Hard-disk drive failure                                                                                                    | Possible hard disk drive failure during POST.                                                                                                    |
| Keyboard failure                                                                                                    | Keyboard failure or loose cable. If reseating the cable does not solve the problem, replace the keyboard.                                                                          |
| No boot device available                                                                                                    | No bootable partition on hard disk drive, the hard disk drive cable is loose, or no bootable device exists.                                                                        |
|                                                                                                    | <ul> <li>If the hard drive is your boot device, ensure that the cables are<br/>connected and that the drive is installed properly and<br/>partitioned as a boot device.</li> </ul> |
|                                                                                                    | <ul> <li>Enter system setup and ensure that the boot sequence<br/>information is correct.</li> </ul>                                                                               |
| No timer tick interrupt                                                                                                    | A chip on the system board might be malfunctioning or motherboard failure.                                                                                                    |
| NOTICE - Hard Drive SELF MONITORING SYSTEM has<br>reported that a parameter has exceeded its<br>normal operating range. Dell recommends that                                                  | S.M.A.R.T error, possible hard disk drive failure.                                                                                                    |

# Verifying system memory in Windows 10 and Windows 7

### Windows 10

1 Click the **Windows** button and select **All Settings**  $\frac{200}{5}$  > **System**.

you back up your data regularly. A parameter

out of range may or may not indicate a

potential hard drive problem

2 Under **System**, click **About**.

### Windows 7

1 Click Start  $\rightarrow$  Control Panel  $\rightarrow$  System

### Verifying system memory in setup

- 1 Turn on or restart your computer.
- 2 Perform one of the following actions after the Dell logo is displayed:
  - With keyboard Tap F2 until the Entering BIOS setup message appears. To enter the Boot selection menu, tap F12.
- 3 On the left pane, select **Settings > General > System Information**,

The memory information is displayed on the right pane.

### Testing memory using ePSA

- 1 Turn on or restart your computer.
- 2 After the Dell logo is displayed:
  - a Press F12.
  - b Select ePSA diagnostics

The PreBoot System Assessment (ePSA) starts on your computer.

(i) NOTE: If you wait too long and the operating system logo appears, continue to wait until you see the desktop. Turn off the computer and try again.

# **Technical specifications**

8

#### (i) NOTE: Offerings may vary by region. For more information regarding the configuration of your computer

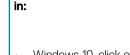

Windows 10, click or tap **Start Settings > System > About**.

#### Topics:

- Processor specifications
- Memory specifications
- Video specifications
- Audio specifications
- · Communication specifications
- · Storage specifications
- Ports and connectors specifications
- Power supply specifications
- Physical dimension specifications
- System board layout
- Controls and lights specifications
- · Environmental specifications

### **Processor specifications**

OptiPlex 7050 systems are shipped with Intel 6th generation and 7th generation core processor technology.

### () NOTE: The clock speed and performance varies depending on the workload and other variables. Total cache up to 8 MB cache depending on processor type.

| Feature                   | Specification                                                                                                    |  |
|---------------------------|----------------------------------------------------------------------------------------------------|--|
| Feature<br>Processor type | <ul> <li>Intel Core i3-6100 (DC/3MB/4T/3.7GHz/65W)</li> <li>Intel Core i5-6400 (QC/ 6MB/4T/2.7GHz/65W)</li> <li>Intel Core i5-6500 (QC/6MB/4T/3.2GHz/65W)</li> <li>Intel Core i5-6600 (QC/6MB/4T/3.3GHz/65W)</li> <li>Intel Core i7-6700 (QC/8MB/8T/3.4GHz/65W)</li> <li>Intel Core i3-7100 (DC/3MB/4T/3.9GHz/65W)</li> </ul>   |  |
| Total cache               | <ul> <li>Intel Core i3-7300 (DC/4MB/4T/4.0GHz/51W)</li> <li>Intel Core i5-7400 (QC/6MB/4T/3.0GHz/65W)</li> <li>Intel Core i5-7500 (QC/6MB/4T/3.4GHz/65W)</li> <li>Intel Core i5-7600 (QC/6MB/4T/3.5GHz/65W)</li> <li>Intel Core i7-7700 (QC/8MB/8T/3.6GHz/65W)</li> <li>Up to 8 MB cache depending on processor type</li> </ul> |  |
|                           |                                                                                                    |  |

# **Memory specifications**

| Feature                     | Specification                                                        |
|-----------------------------|----------------------------------------------------------------------|
| Туре                        | 2133 MHz / 2400 MHz                                                  |
|                             | (i) NOTE: 2133 MHz is applicable only for 6th Generation processors. |
| Connectors                  | Four DDR4 UDIMM slots                                                |
| Memory capacity<br>per slot | 4 GB, 8 GB, and 16 GB                                                |
| Minimum Memory              | 4 GB                                                                 |
| Maximum Memory              | 64 GB                                                                |

# Video specifications

| Feature                          | Specification                                                                                                    |  |
|----------------------------------|----------------------------------------------------------------------------------------------------|--|
| Video Controller -<br>Integrated | CPU-GPU combo                                                                                                    |  |
| Video Controller -<br>Discrete   | <ul> <li>1 GB AMD Radeon R5 430 (optional)</li> <li>2 GB AMD Radeon R5 430 (optional)</li> <li>4 GB AMD Radeon R7 450 (optional)</li> </ul> |  |

Video Memory independent card offering

### Audio specifications

| Feature                       | Specification                                                                         |
|-------------------------------|---------------------------------------------------------------------------------------|
| Controller                    | Realtek ALC3234 High Definition Audio Codec (integrated, supports multiple streaming) |
| Internal speaker<br>amplifier | Integrated                                                                            |

# **Communication specifications**

#### Table 26. Communication specifications

DØLL

| Feature         |                     | Specification                                                                               |
|-----------------|---------------------|---------------------------------------------------------------------------------------------|
| Network adapter | Integrated          | Intel® i219-V Gigabit1 Ethernet LAN 10/100/1000 (Remote Wake Up, PXE and support)           |
|                 | Wireless (optional) | Intel® Dual-Band Wireless-AC 8265 Wi-Fi + BT 4.2 Wireless Card (2x2), MU-MIMO<br>(optional) |

# **Storage specifications**

| Feature           | Specification                                  |
|-------------------|------------------------------------------------|
| Hard drive        | one 3.5-inch hard drive and one 2.5-inch drive |
| Solid State Drive | one M.2 Solid State Drive                      |
| Optical drive     | one slim drive and one 5.25-inch drive         |

# Ports and connectors specifications

#### Table 27. Ports and connectors

| Feature         |                      | Specification             |
|-----------------|----------------------|---------------------------|
| Front I/O ports | Universal audio jack | One                       |
|                 | USB 3.1 Gen 1        | Two (one with Type-C)     |
|                 | USB 2.0              | Two (one with PowerShare) |
| Rear I/O ports  | USB 3.1 Gen 1        | Four                      |
|                 | USB 2.0              | Two                       |
|                 | Serial               | One                       |
|                 | Line out             | One                       |
|                 | HDMI Port            | One                       |
|                 | DisplayPort          | Two                       |
|                 | Network port RJ-45   | One                       |
|                 | Power connector port | One                       |
|                 | PS/2                 | Two                       |

### **Power supply specifications**

| Feature           | Specification                |
|-------------------|------------------------------|
| Туре              | 240 W                        |
| Frequency         | 47 Hz - 63 Hz                |
| Voltage           | 90 VAC - 264 VAC             |
| Input current     | 4 A / 2 A                    |
| Coin cell battery | 3 V CR2032 lithium coin cell |

### **Physical dimension specifications**

| Feature | Specification           |
|---------|-------------------------|
| Height  | 350.52 mm (13.8 inches) |
| Width   | 154. mm (6.1 inches)    |
| Depth   | 274.32 mm (10.8 inches) |

Feature

Specification

Weight

9.43 kg (20.96 lb)

### System board layout

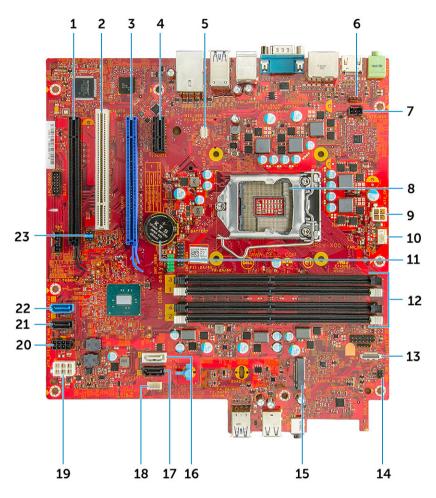

- 1 PCle x16(wire x4) connector (slot4)
- 3 PCIe x16 connector (slot2)
- 5 VGA Daughter Board Connector (VGA)
- 7 Intrusion switch connector
- 9 CPU power connector
- 11 Coin cell battery
- 13 Card reader connector
- 15 M.2 SSD connector
- 17 SATA 3 connector
- 19 ATX power connector
- 21 SATA 2 connector

23 Clear CMOS jumper

- 2 PCI connector (slot3)
- 4 PCI-eX1 connector (slot 1)
- 6 System fan connector
- 8 Processor
- 10 CPU fan connector
- 12 Memory module connectors
- 14 Power switch connector
- 16 SATA 1 connector
- 18 Speaker connector
- 20 HDD and ODD power connector
- 22 SATA 0 connector
- 24 CMOS\_CLR/Password/Service\_Mode Jumper

# **Controls and lights specifications**

| Feature                                                    | Specification                                                                                                    |
|------------------------------------------------------------|----------------------------------------------------------------------------------------------------|
| Power button light                                         | White light — Solid white light indicates power-on state; blinking white light indicates sleep state of the computer.                                                                                                    |
| Hard Drive activity<br>light                               | White light — Blinking white light indicates that the computer is reading data from or writing data to the hard drive.                                                                                                    |
| Back panel:                                                |                                                                                                    |
| Link integrity light on<br>integrated network<br>adapter : | <ul> <li>Green — a good 10 Mbps or 100 Mbps connection exists between the network and the computer.</li> <li>Orange — a good 1000 Mbps connection exists between the network and the computer.</li> <li>Off (no light) — the computer is not detecting a physical connection to the network.</li> </ul> |
| Network activity<br>light on integrated<br>network adapter | Yellow light — A blinking yellow light indicates that network activity is present.                                                                                                    |
| Power supply<br>diagnostic light                           | Green light — The power supply is turned on and is functional. The power cable must be connected to the power connector (at the back of the computer) and the electrical outlet.                                                                                                    |

# **Environmental specifications**

| Temperature                    | Specifications                                 |
|--------------------------------|------------------------------------------------|
| Operating                      | 0°C to 35°C (32°F to 95°F)                     |
| Storage                        | –40°C to 65°C (–40°F to 149°F)                 |
| Relative humidity<br>(maximum) | Specifications                                 |
| Operating                      | 10 % to 90 % (non condensing)                  |
| Storage                        | 5 % to 95 % (non condensing)                   |
| Maximum<br>vibration:          | Specifications                                 |
| Operating                      | 0.66 GRMS                                      |
| Storage                        | 1.30 GRMS                                      |
| Maximum shock:                 | Specifications                                 |
| Operating                      | 110 G                                          |
| Storage                        | 160 G                                          |
| Altitude<br>(maximum)          | Specifications                                 |
| Operating                      | –15.2 m to 3048 m (–50 to 10,000 ft)           |
| Storage                        | –15.20 m to 10,668 m (–50 ft to 35,000 ft)     |
| Airborne<br>contaminant level  | G2 or lower as defined by ANSI/ISA-S71.04-1985 |

# **Contacting Dell**

### (i) NOTE: If you do not have an active Internet connection, you can find contact information on your purchase invoice, packing slip, bill, or Dell product catalog.

Dell provides several online and telephone-based support and service options. Availability varies by country and product, and some services may not be available in your area. To contact Dell for sales, technical support, or customer service issues:

- 1 Go to **Dell.com/support.**
- 2 Select your support category.
- 3 Verify your country or region in the **Choose a Country/Region** drop-down list at the bottom of the page.
- 4 Select the appropriate service or support link based on your need.